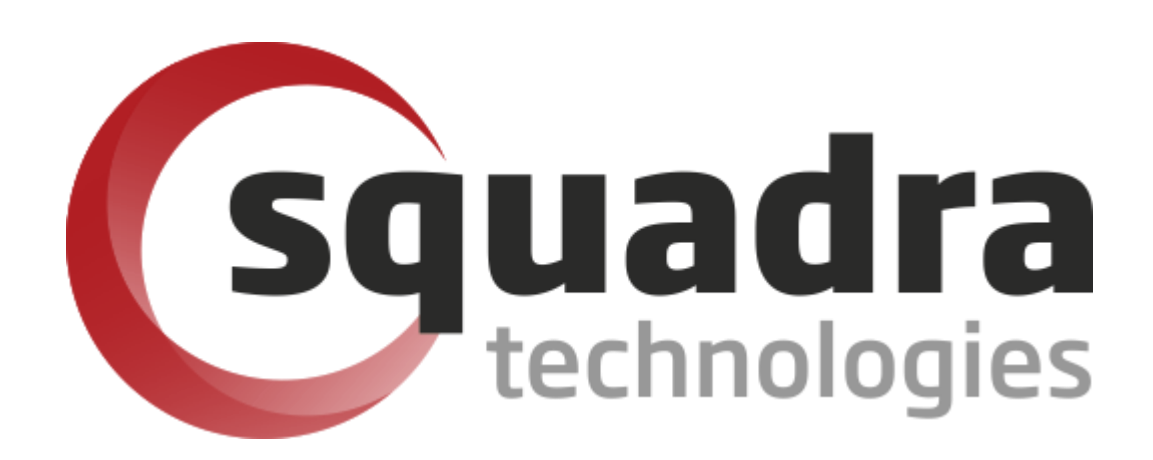

Security Removable Media Manager (secRMM)

# **Intune Installation Guide**

Version 9.11.27.0 (April 2024) *Protect your valuable data* 

#### **© 2011 Squadra Technologies, LLC. ALL RIGHTS RESERVED**.

This guide contains proprietary information protected by copyright. The software described in this guide is furnished under a software license or nondisclosure agreement. This software may be used or copied only in accordance with the terms of the applicable agreement. No part of this guide may be reproduced or transmitted in any form or by any means, electronic or mechanical, including photocopying and recording for any purpose other than the purchaser's personal use without the written permission of Squadra Technologies, LLC.

If you have any questions regarding your potential use of this material, contact:

Squadra Technologies, LLC 7575 West Washington Ave Suite 127-252 Las Vegas, NV 89128 USA [www.squadratechnologies.com](http://www.squadratechnologies.com/) email: [info@squadratechnologies.com](mailto:info@squadratechnologies.com)

Refer to our Web site for regional and international office information.

#### **TRADEMARKS**

Squadra Technologies, secRMM are trademarks and registered trademarks of Squadra Technologies, LLC. Other trademarks and registered trademarks used in this guide are property of their respective owners.

#### **Disclaimer**

The information in this document is provided in connection with Squadra Technologies products. No license, express or implied, by estoppel or otherwise, to any intellectual property right is granted by this document or in connection with the sale of Squadra Technologies products. EXCEPT AS SET FORTH IN Squadra Technologies's TERMS AND CONDITIONS AS SPECIFIED IN THE LICENSE AGREEMENT FOR THIS PRODUCT, Squadra Technologies ASSUMES NO LIABILITY WHATSOEVER AND DISCLAIMS ANY EXPRESS, IMPLIED OR STATUTORY WARRANTY RELATING TO ITS PRODUCTS INCLUDING, BUT NOT LIMITED TO, THE IMPLIED WARRANTY OF MERCHANTABILITY, FITNESS FOR A PARTICULAR PURPOSE, OR NON-INFRINGEMENT. IN NO EVENT SHALL Squadra Technologies BE LIABLE FOR ANY DIRECT, INDIRECT, CONSEQUENTIAL, PUNITIVE, SPECIAL OR INCIDENTAL DAMAGES (INCLUDING, WITHOUT LIMITATION, DAMAGES FOR LOSS OF PROFITS, BUSINESS INTERRUPTION OR LOSS OF INFORMATION) ARISING OUT OF THE USE OR INABILITY TO USE THIS DOCUMENT, EVEN IF Squadra Technologies HAS BEEN ADVISED OF THE POSSIBILITY OF SUCH DAMAGES. Squadra Technologies makes no representations or warranties with respect to the accuracy or completeness of the contents of this document and reserves the right to make changes to specifications and product descriptions at any time without notice. Squadra Technologies does not make any commitment to update the information contained in this document.

Squadra Technologies Administrator Guide Created - March 2011

# **Contents**

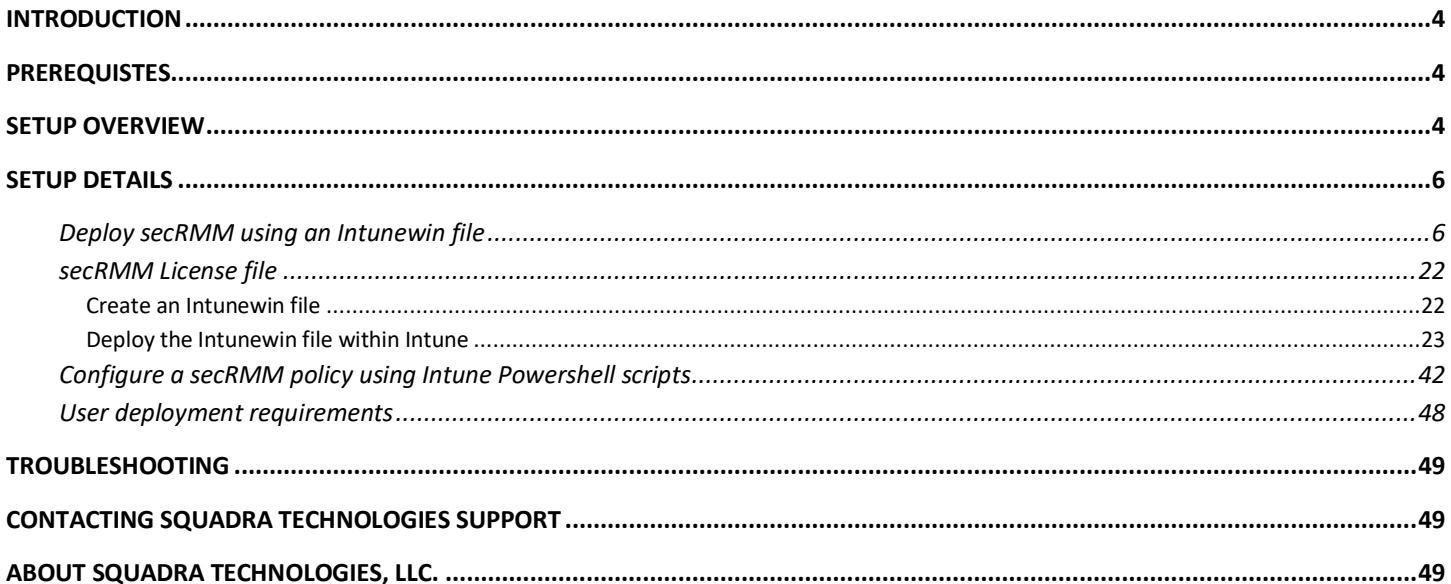

## <span id="page-3-0"></span>**Introduction**

Squadra Technologies *security Removable Media Manager* (**secRMM**) software is Windows security software that runs on your company's workstations and servers. secRMM manages and monitors removable media. In this context, removable media is defined as external hard disks, USB (flash) drives, smart phones, tablets, SD-Cards, CD-ROM and DVD. Such devices typically use the computers Universal Serial Bus (USB) ports to connect to the computer. Removable media devices are popular because they are very convenient when you want to copy files around or backup data. secRMM allows you to track all write activity to the removable media devices in your computer environment as well as giving you the ability to control (or authorize) who can write to the removable media devices.

Mobile devices are so popular now that there are many software products which help organizations manage how mobile devices are used within the work place. These software products are called/categorized as "Mobile Device Management" (MDM) products. Microsoft has a MDM product named Intune that runs in the Microsoft cloud. Microsofts cloud is named Azure.

This document is focused on how to install (deploy) and configure secRMM using the Microsoft Azure Intune software.

secRMM is also integrated into Intune so that mobile devices will not be allowed to either mount over USB or to prevent file copies to the mobile device over USB if that mobile device is not enrolled (or compliant) within Intune. To setup this feature, there is a separate secRMM document titled "Intune Access Control Setup Guide" which is available on the Squadra Technologies web site.

# <span id="page-3-1"></span>**Prerequistes**

You will need to have a licensed Intune instance in Azure. By default, this also means you will have an "Azure Active Directory" (AAD) instance. Both Intune and AAD are defined within your Azure tenant. A tenant is a Microsoft term that can be thought of as a container that holds services, programs, device defininitions, data and virtual computers in the cloud that your company can access. Each tenant within Azure has a unique id (Microsoft calls this the "tenant id" and "directory id").

### <span id="page-3-2"></span>**Setup overview**

Here are the high-level steps we will take to deploy and configure secRMM using Microsoft Azure Intune.

- 1. Deploy secRMM using an Intunewin file
- 2. Deploy secRMM license file using an Intunewin file
- 3. Configure secRMM computer and/or user policies using the secRMM Policy Configurator tool. The secRMM Policy Configurator tool generates Intune Powershell scripts which can be deployed to 'Windows devices' and/or 'user groups'.

The secRMM Policy Configurator tool has a separate secRMM Administrator Guide which you can

download from the Squadra Technologies website.

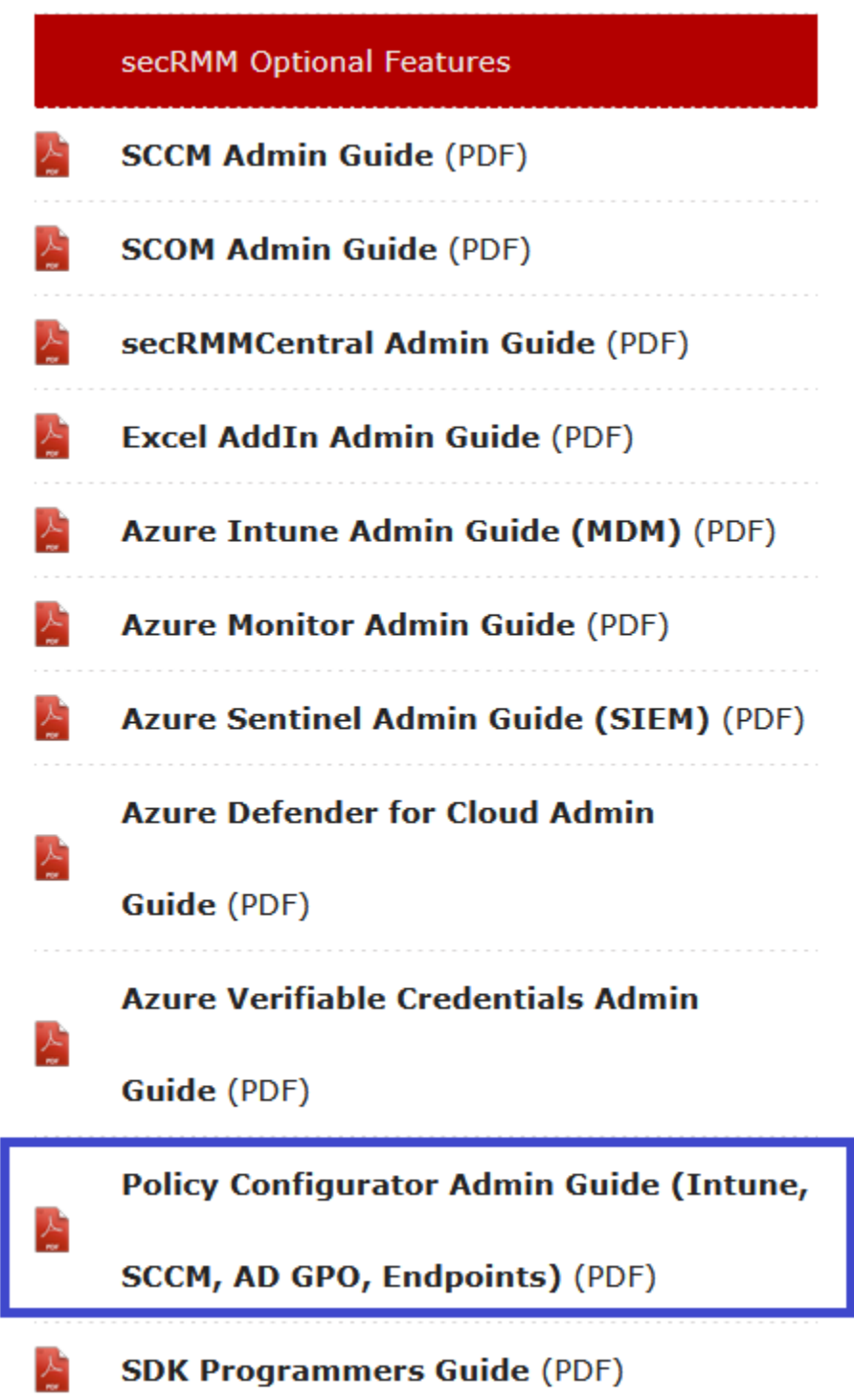

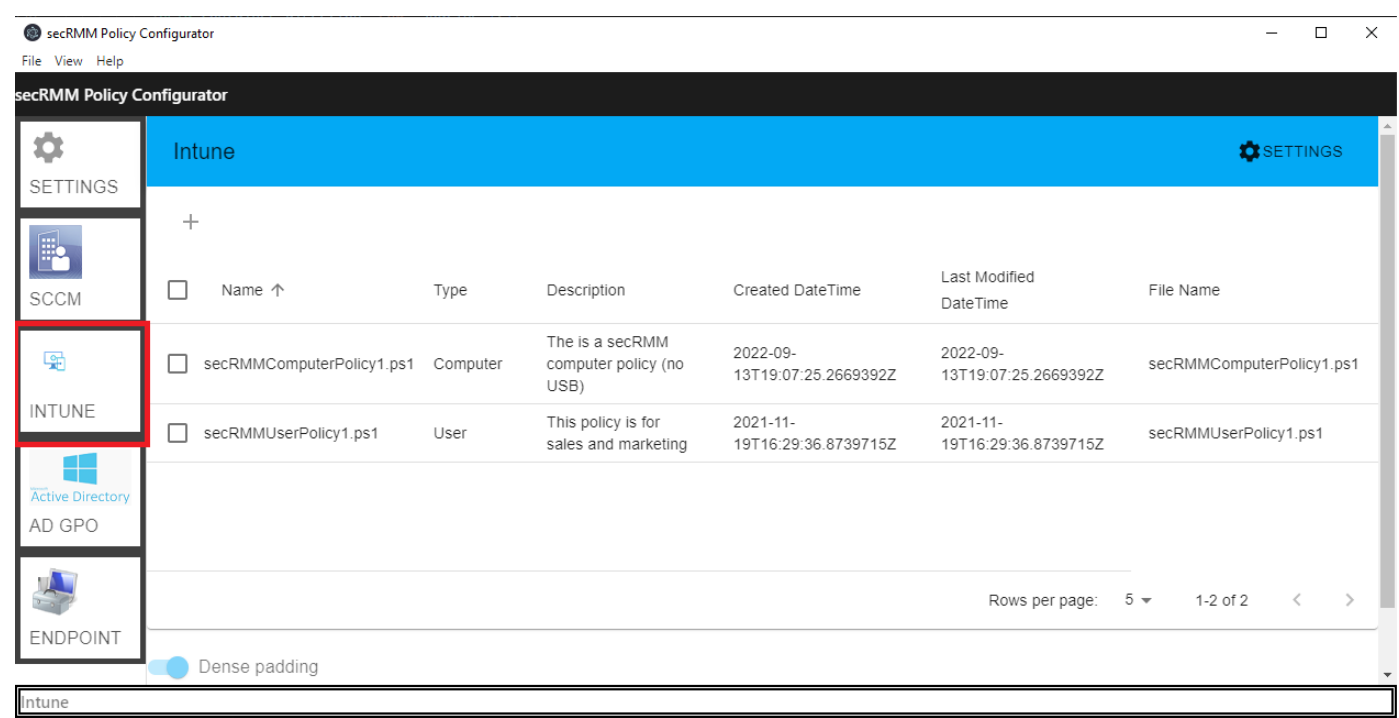

# <span id="page-5-0"></span>**Setup details**

### <span id="page-5-1"></span>**Deploy secRMM using an Intunewin file**

The Microsoft documentation titled "Intune Standalone - Win32 app management" at:

<https://docs.microsoft.com/en-us/mem/intune/apps/apps-win32-app-management>

describes how to deploy the secRMM installation file using a Intunewin file (within Intune).

Download the IntuneWin file for secRMM from the Squadra Technologies web site. Extract the zip file so that you have the secRMMInstallx64.intunewin file extracted. Just remember where you downloaded/extracted the secRMMInstallx64.intunewin file because you are going to need to upload to Intune in a step below.

# **secRMM Downloads**

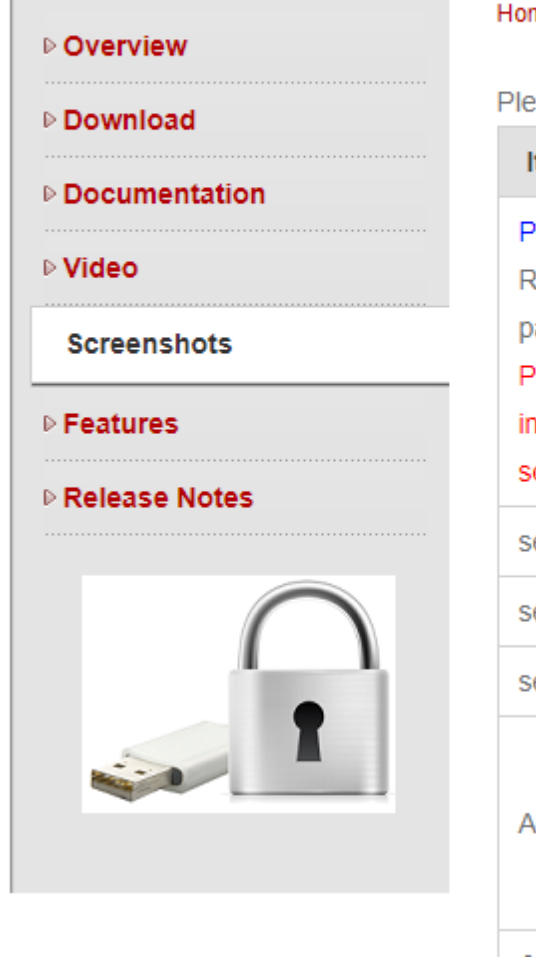

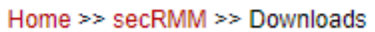

Please select a link(s) from the list below. Fully functional 30 day free trial.

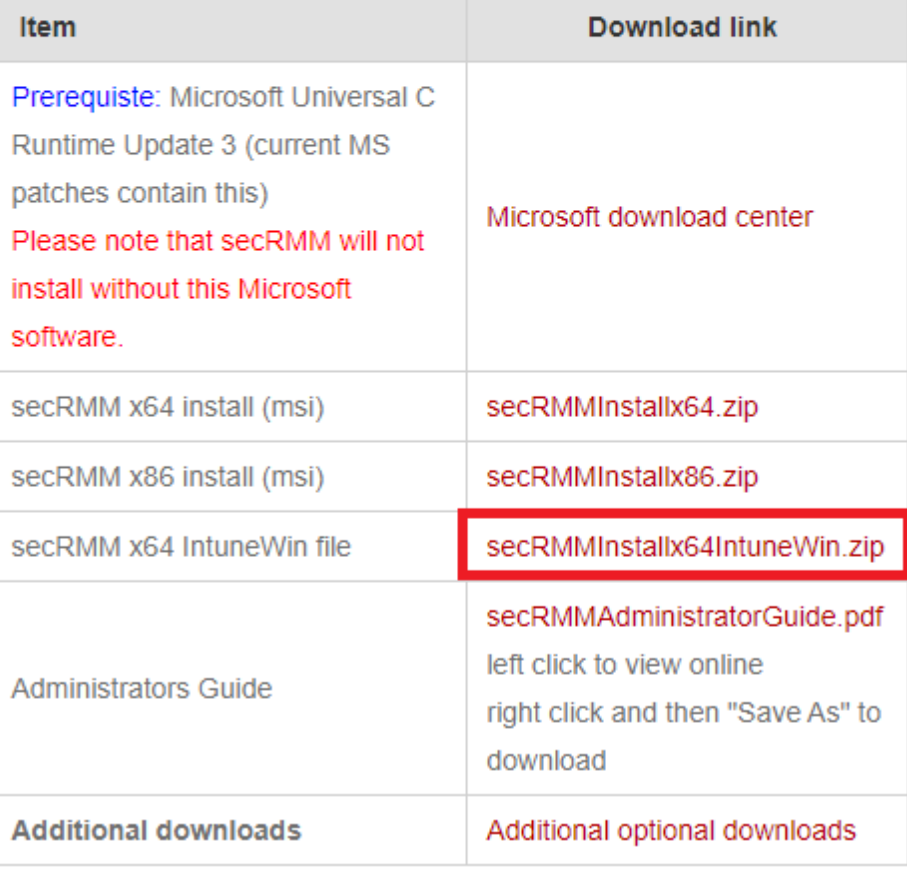

Using your web browser, go into the Microsoft Intune admin center at

<https://intune.microsoft.com/#home>. Select 'Apps' and then under Apps->'By platform', select Windows.

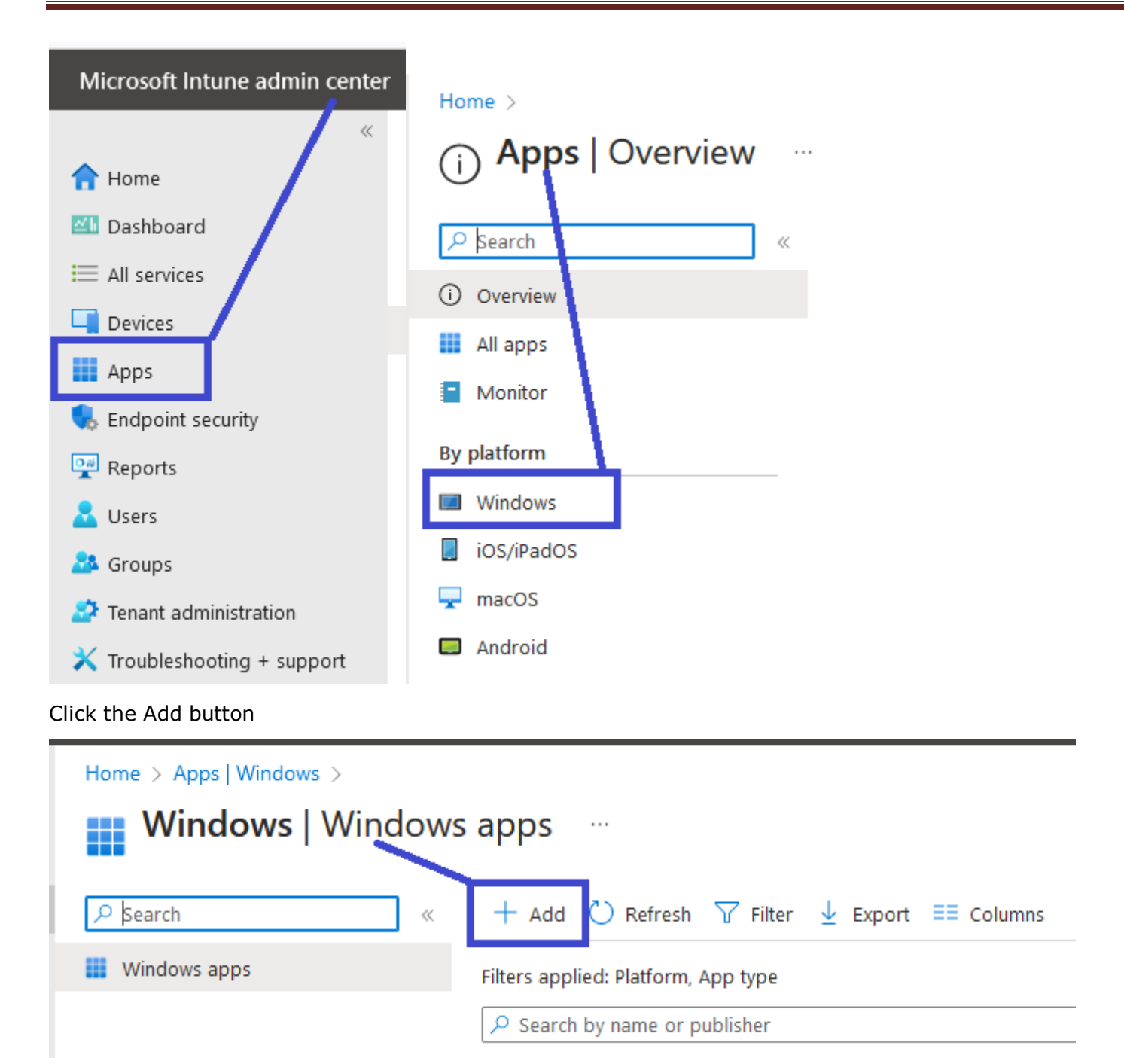

For App type, select 'Windows app (Win32) and click the 'Select' button.

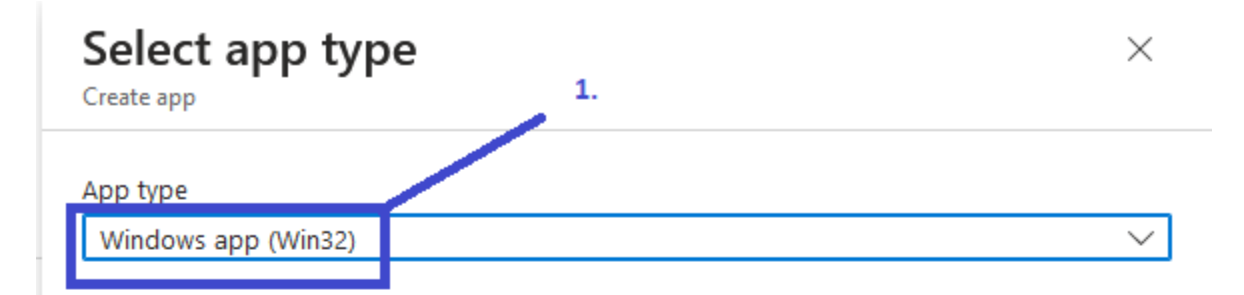

### **Windows app (Win32)**

Add a custom or in-house Win32-based app. Upload the app's installation file in .intunewin format.

Learn more about Win32-based apps

### Validate your applications using Test Base for Microsoft 365

Test Base is a cloud validation service that allows you to easily onboard your applications through the Azure portal. You can quickly view deep insights including test results, performance metrics, and crash/hang signals. Through a Microsoft managed environment, you can gain access to world-class intelligence about the performance and reliability of your applications.

#### Get started on Test Base

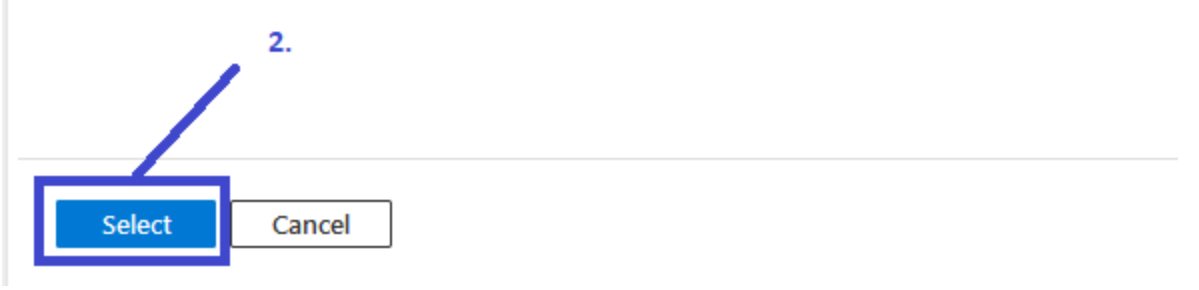

Click the 'Select app package file' link.

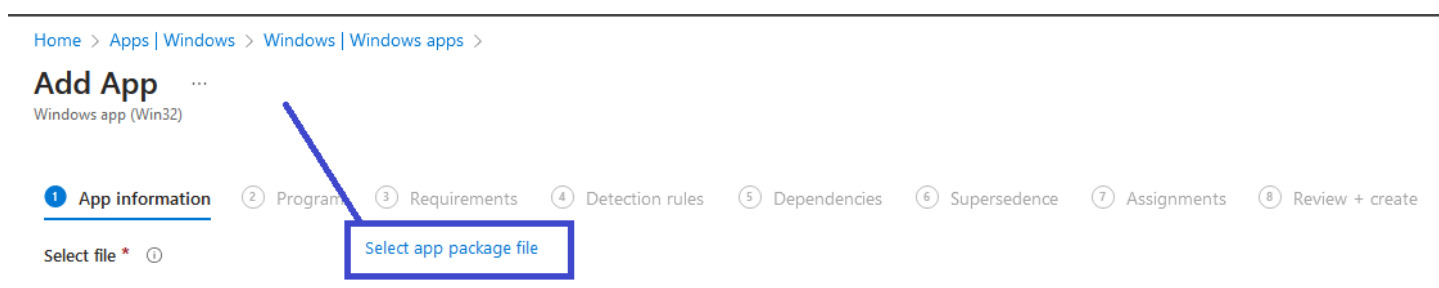

Now upload the secRMMInstallx64.intunewin file into Intune.

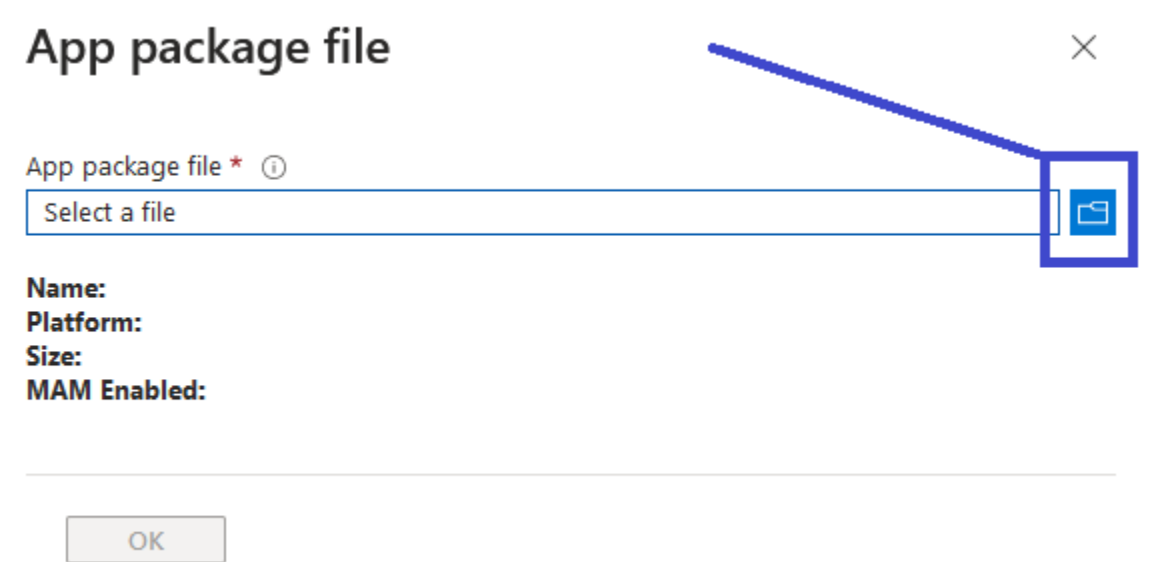

# secRMM Intune Installation Guide

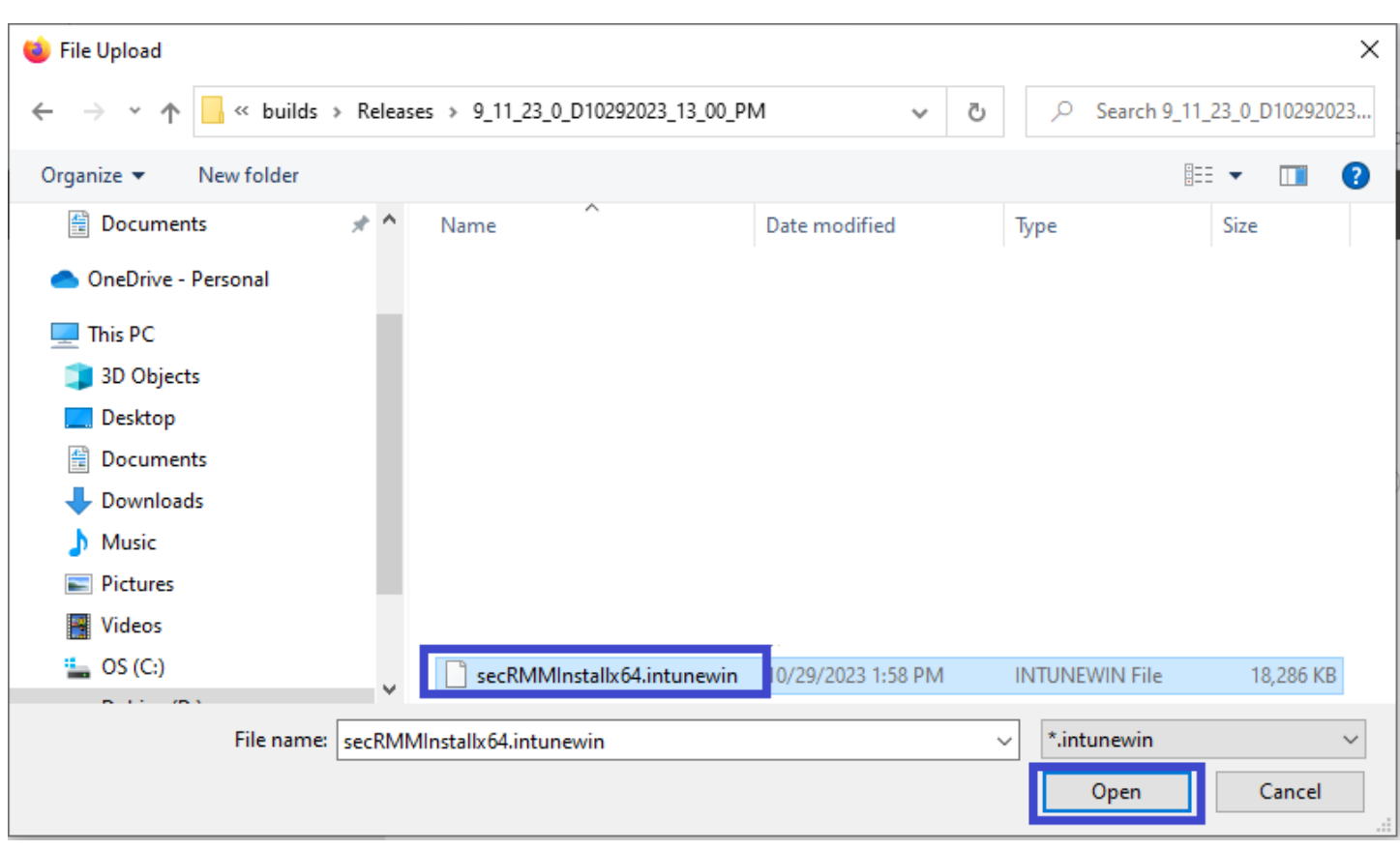

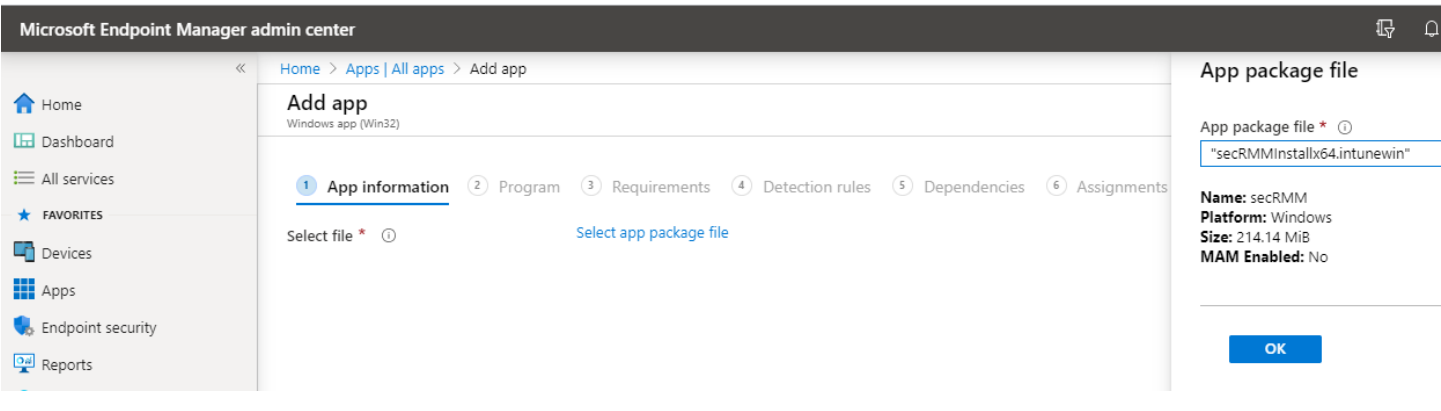

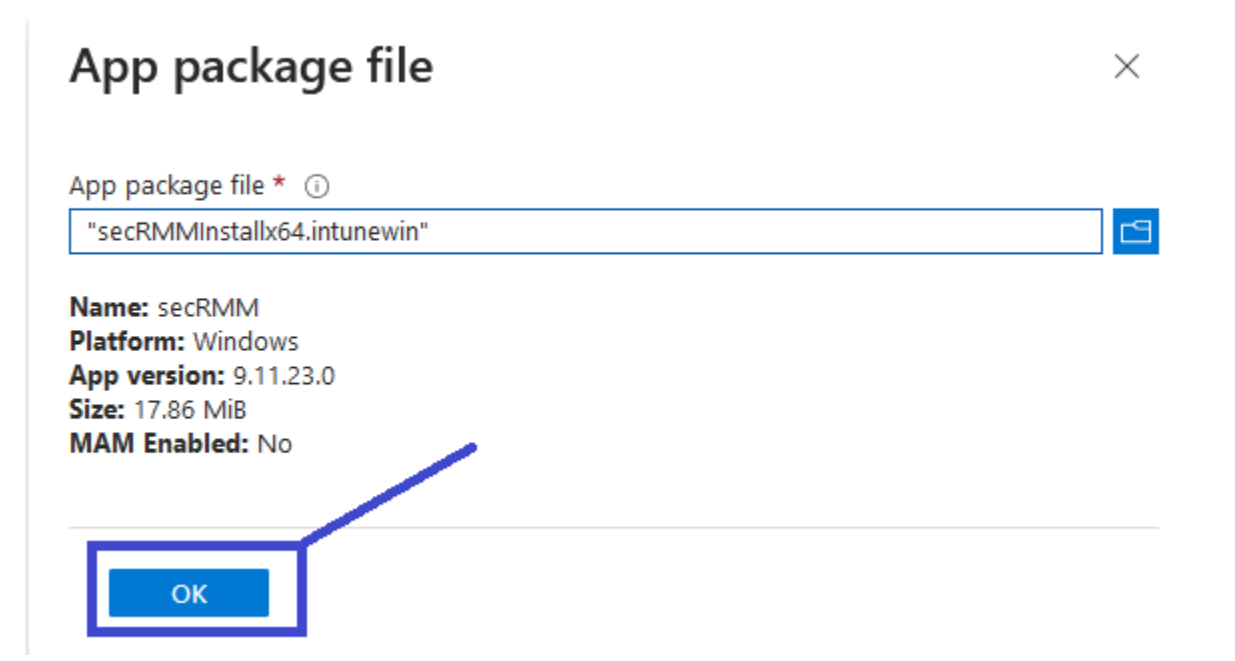

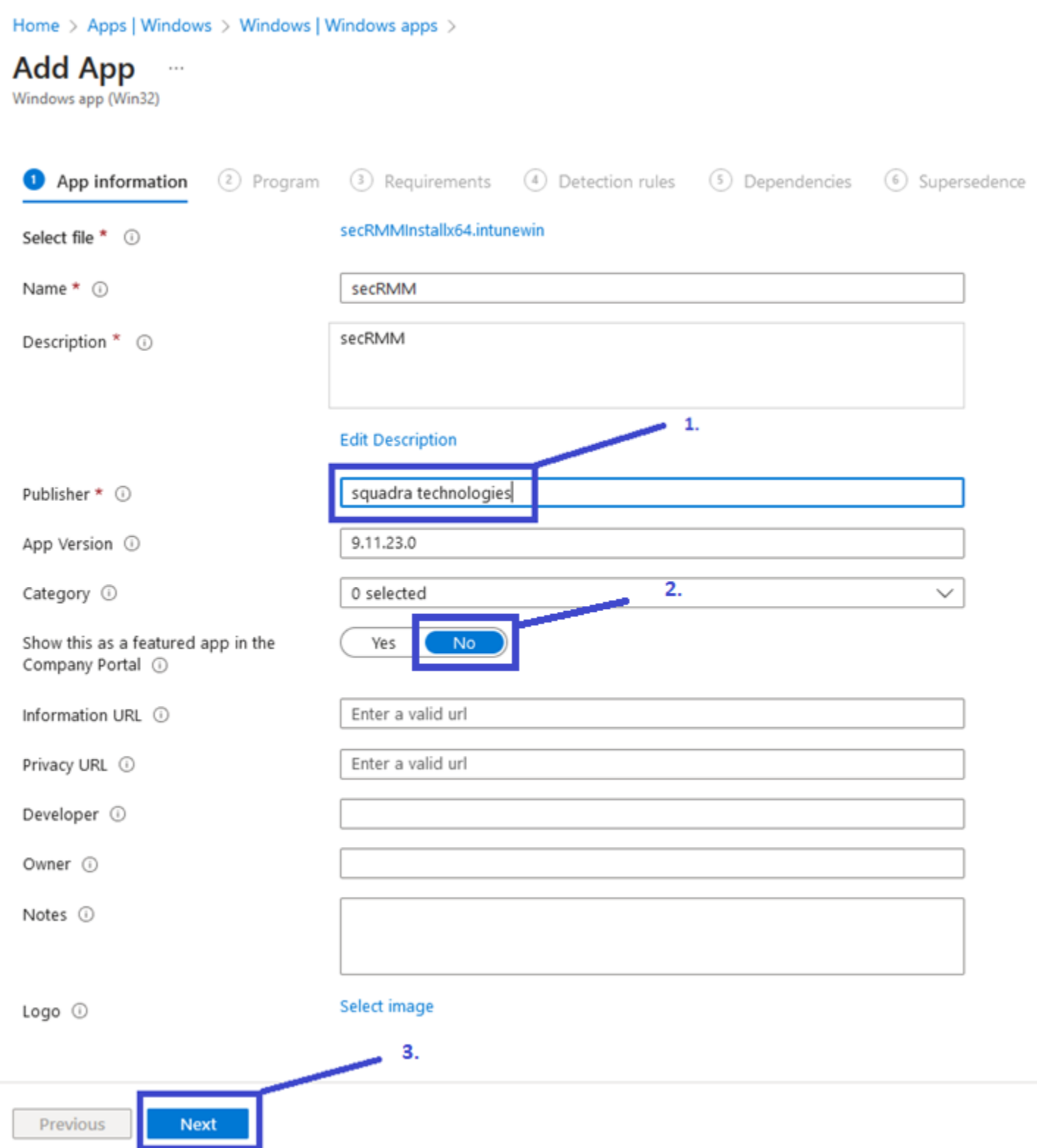

### **Suppressing a reboot during a secRMM upgrade**

You can prevent secRMM from rebooting after a secRMM upgrade by specifying:

msiexec /i "secRMMInstallx64.msi" /qn REBOOT=ReallySuppress /norestart in the 'Install command' field.

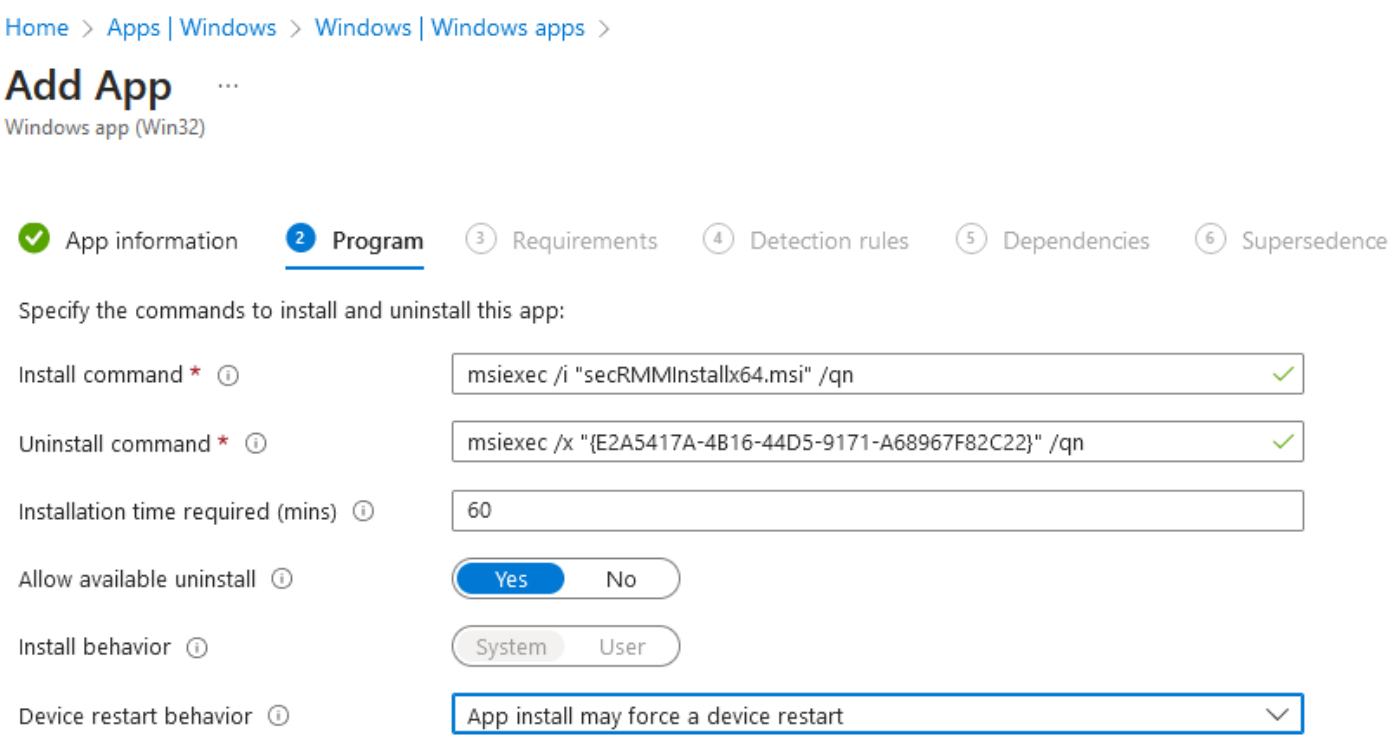

Specify return codes to indicate post-installation behavior:

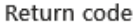

#### Code type

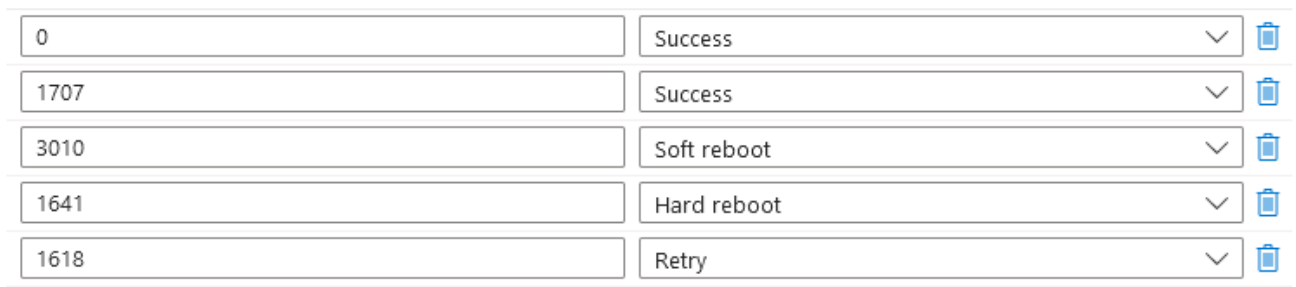

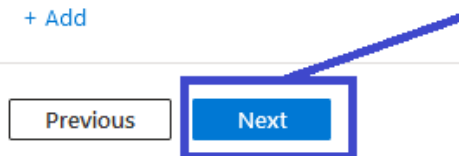

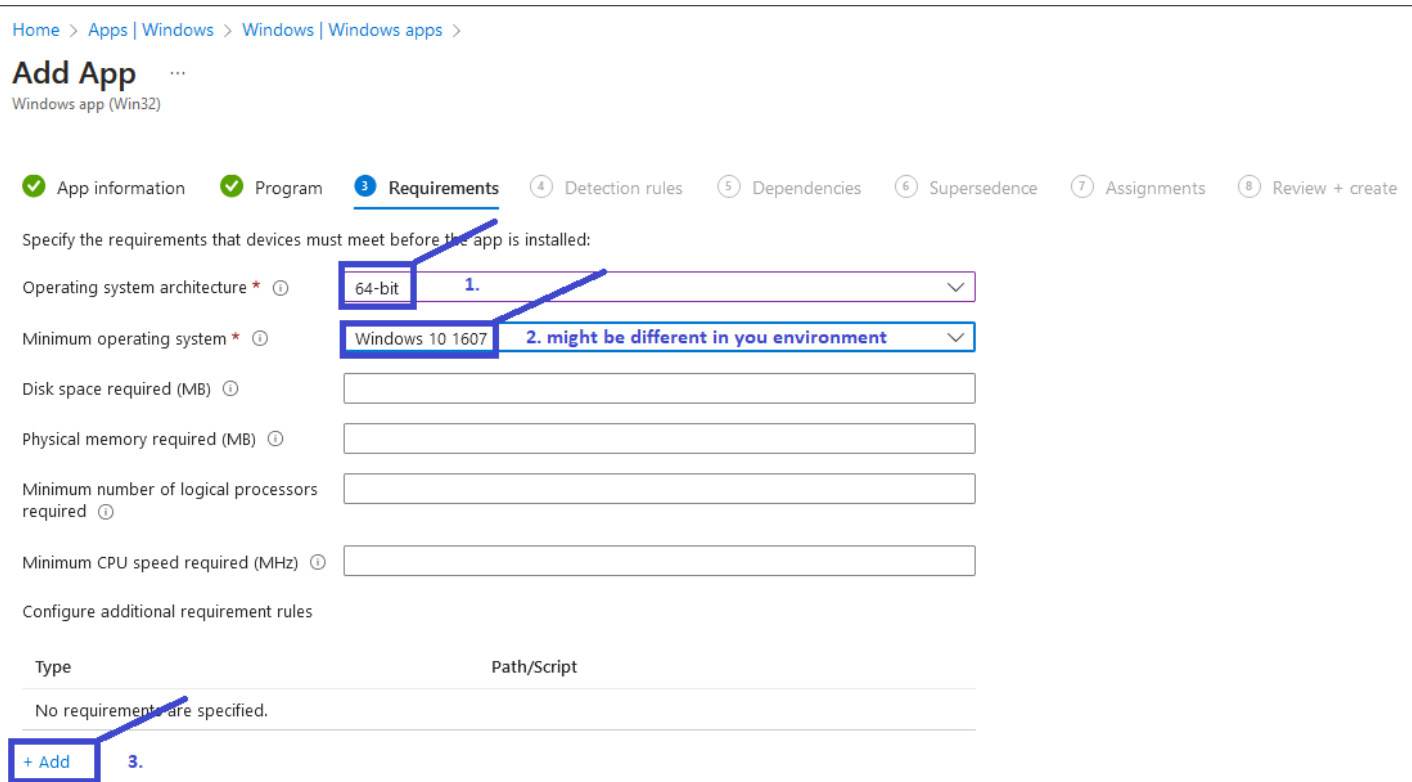

For 'Add a Requirement rule' (you may want to copy-and-paste these values so they are not mistyped): Path = C:\Windows\system32\ File or folder = vcruntime140.dll

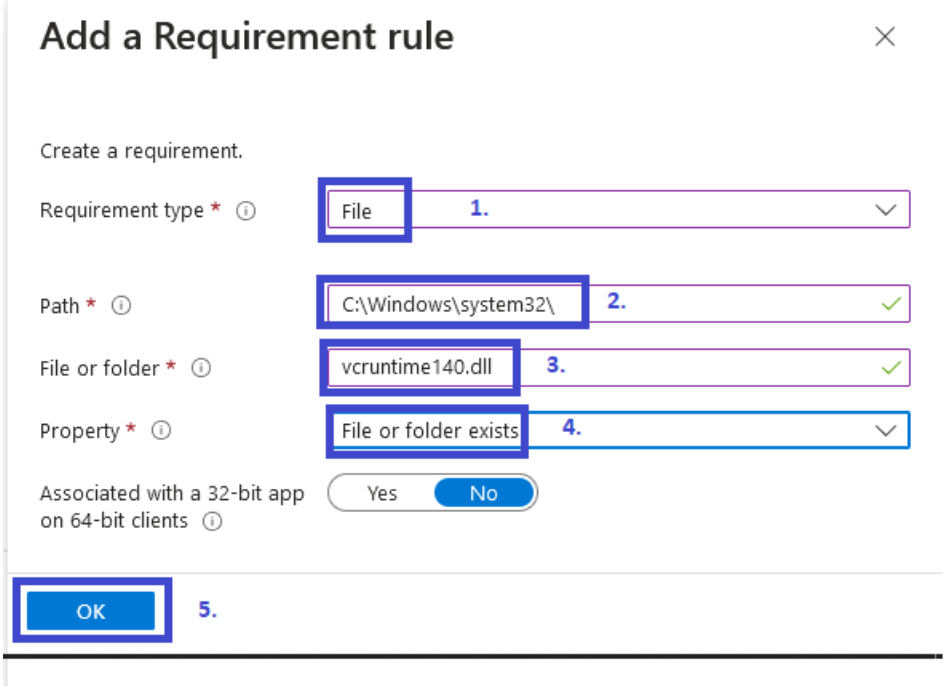

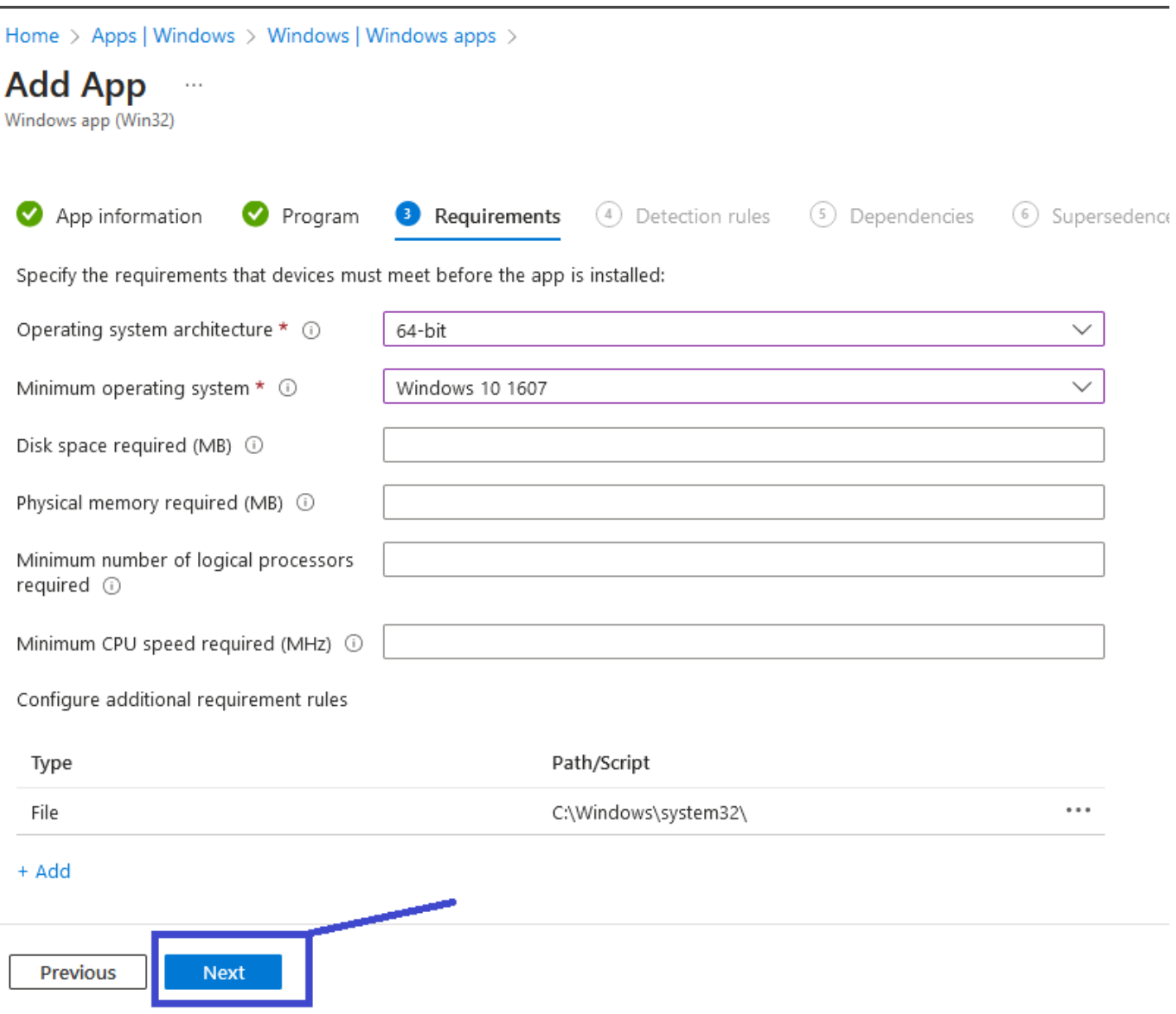

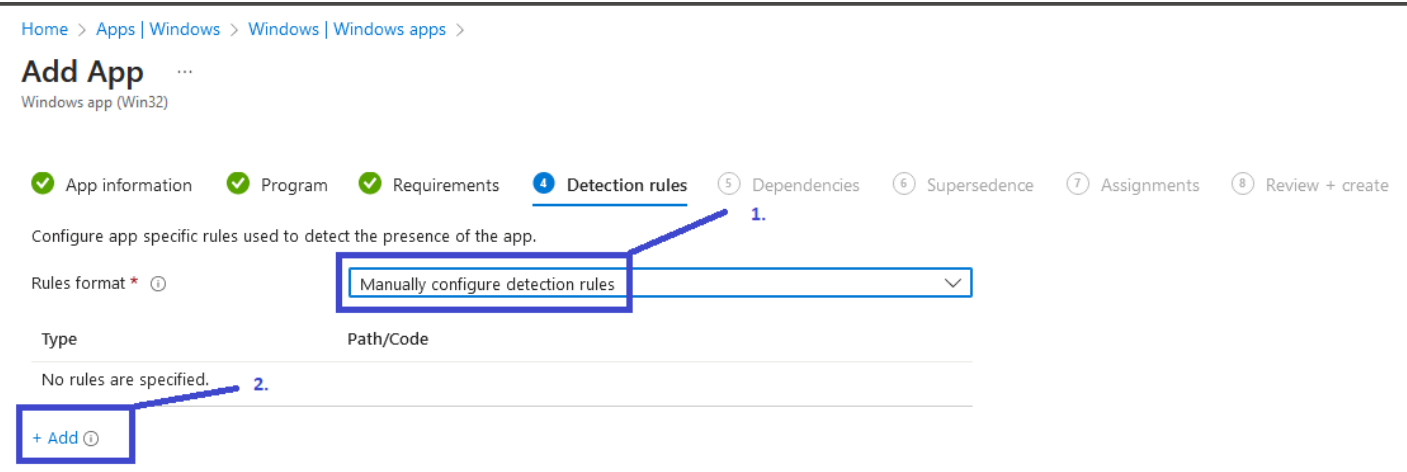

Note that Intune figures out the 'MSI product code' (see screenshot below) for you by reading the secRMMInstallx64.intunewin file you supplied above. Every secRMM version will have a unique 'MSI product code'. If you want to ever check what secRMM product code is installed on one of your computers, you can run the program:

C:\Program Files\secRMM\AdminUtils\GetSecRMMProductCode.cmd

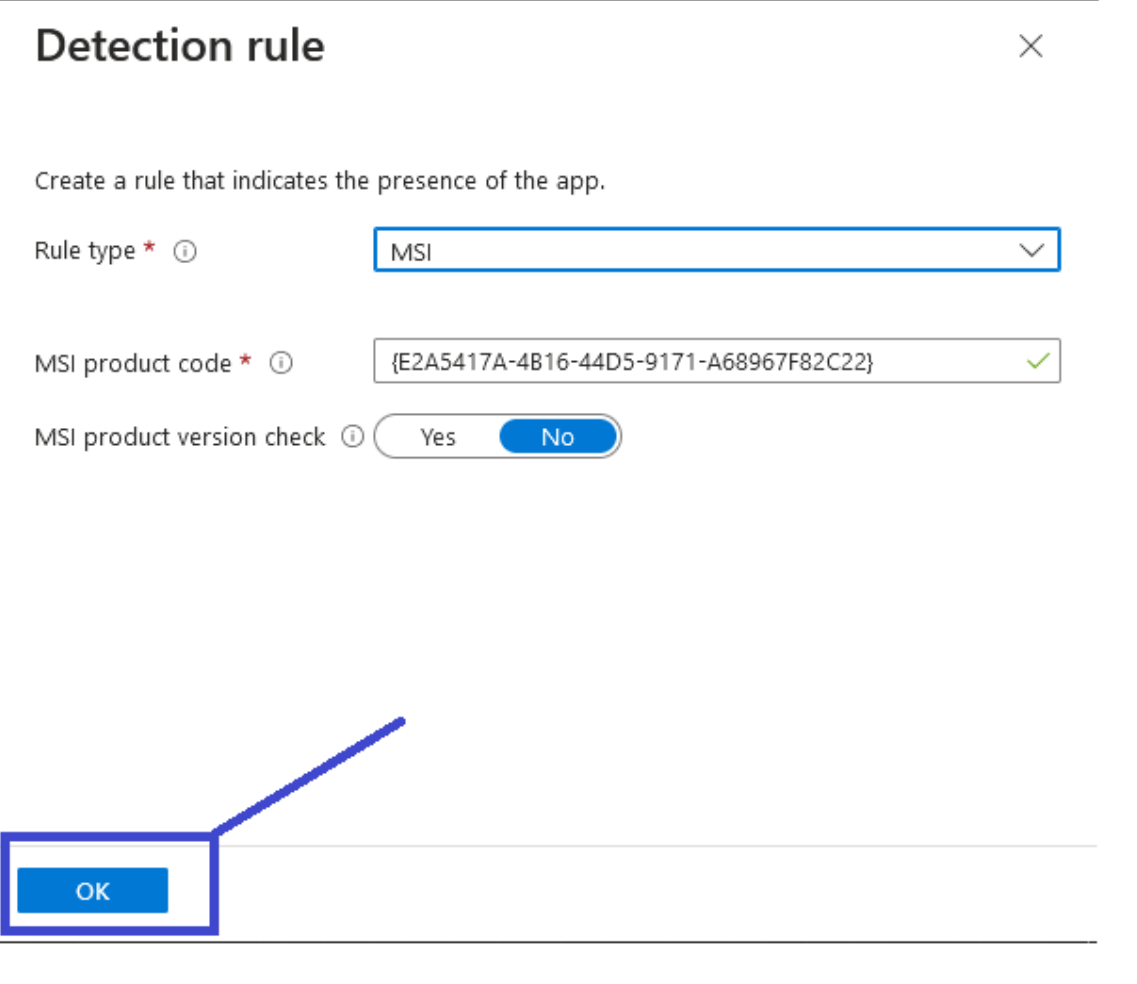

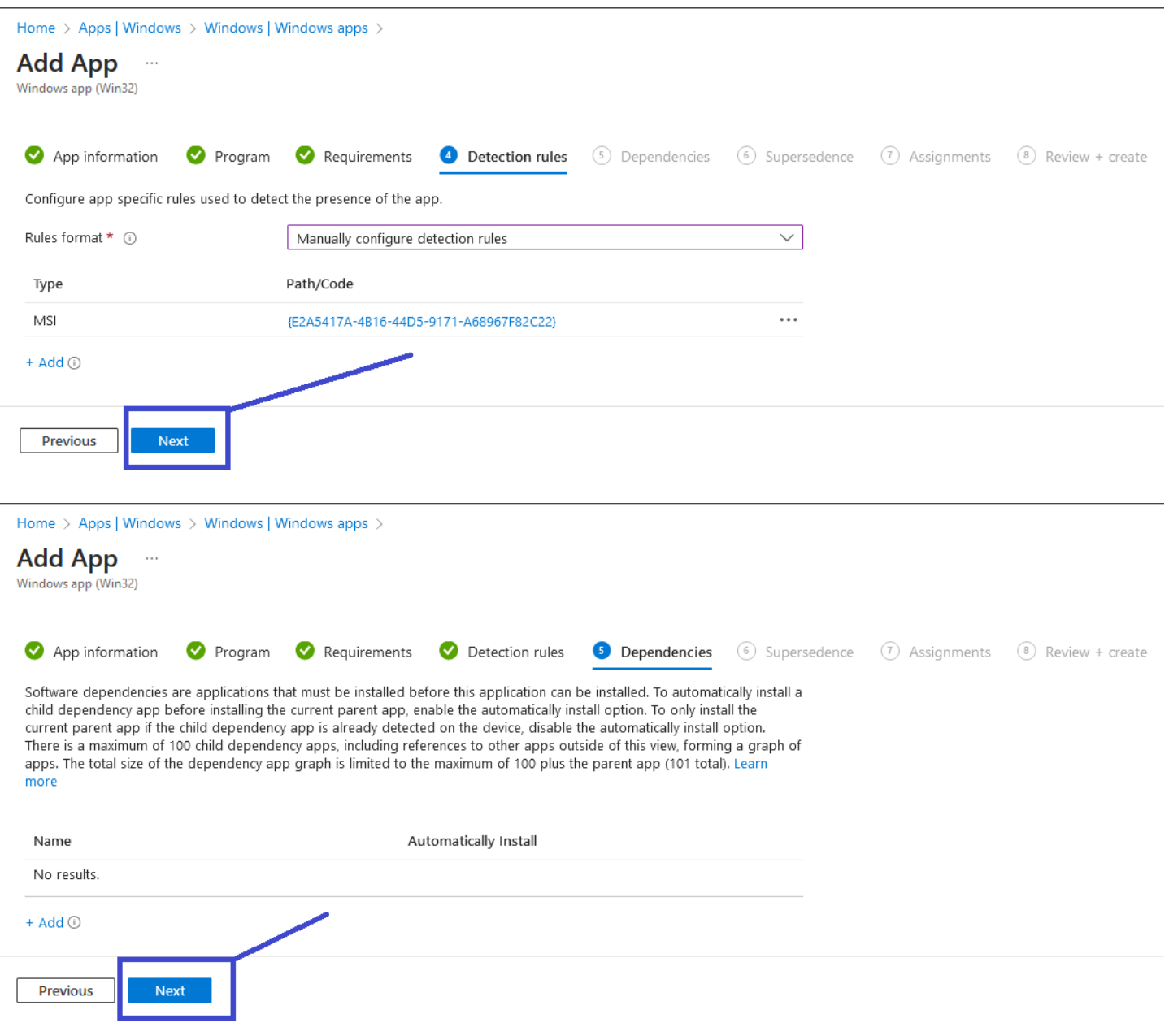

### secRMM Intune Installation Guide

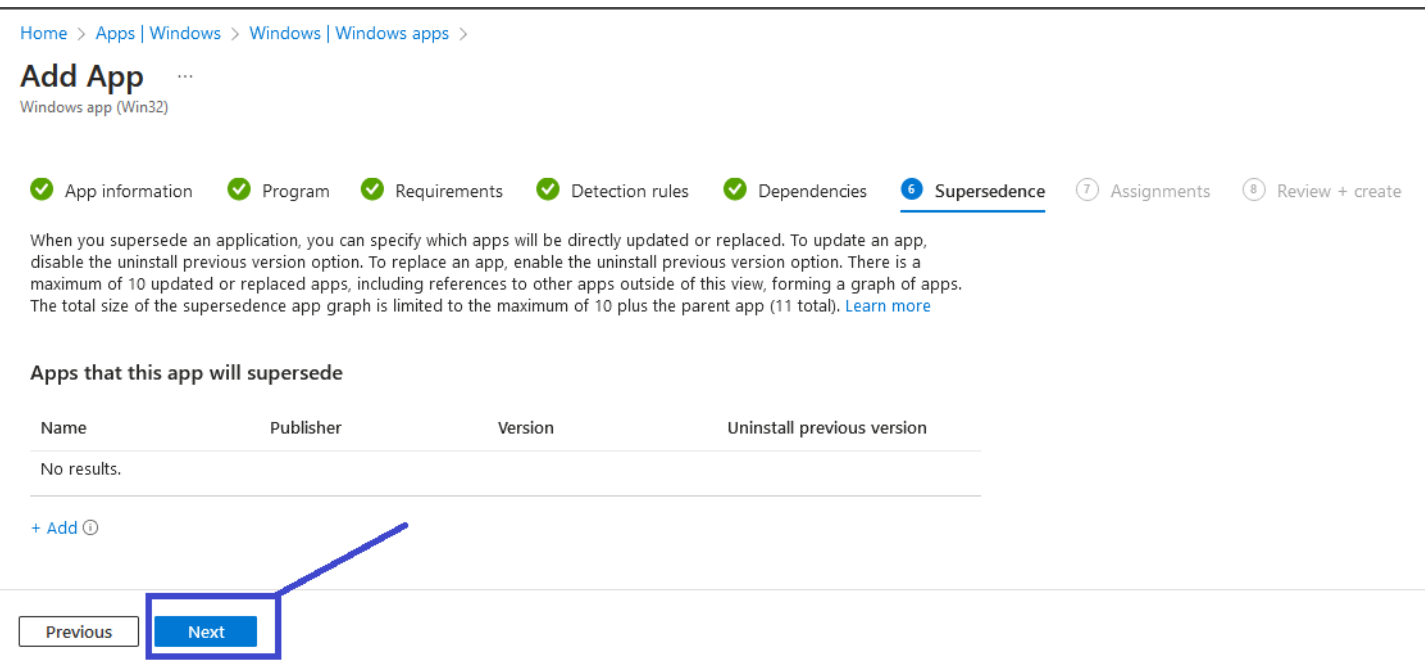

The Assignments page is where you will assign the secRMM installation to either a group of computer or users. Logically, we think it makes the most sense to make assignments to computers but it works just the same if you chose to use user groups.

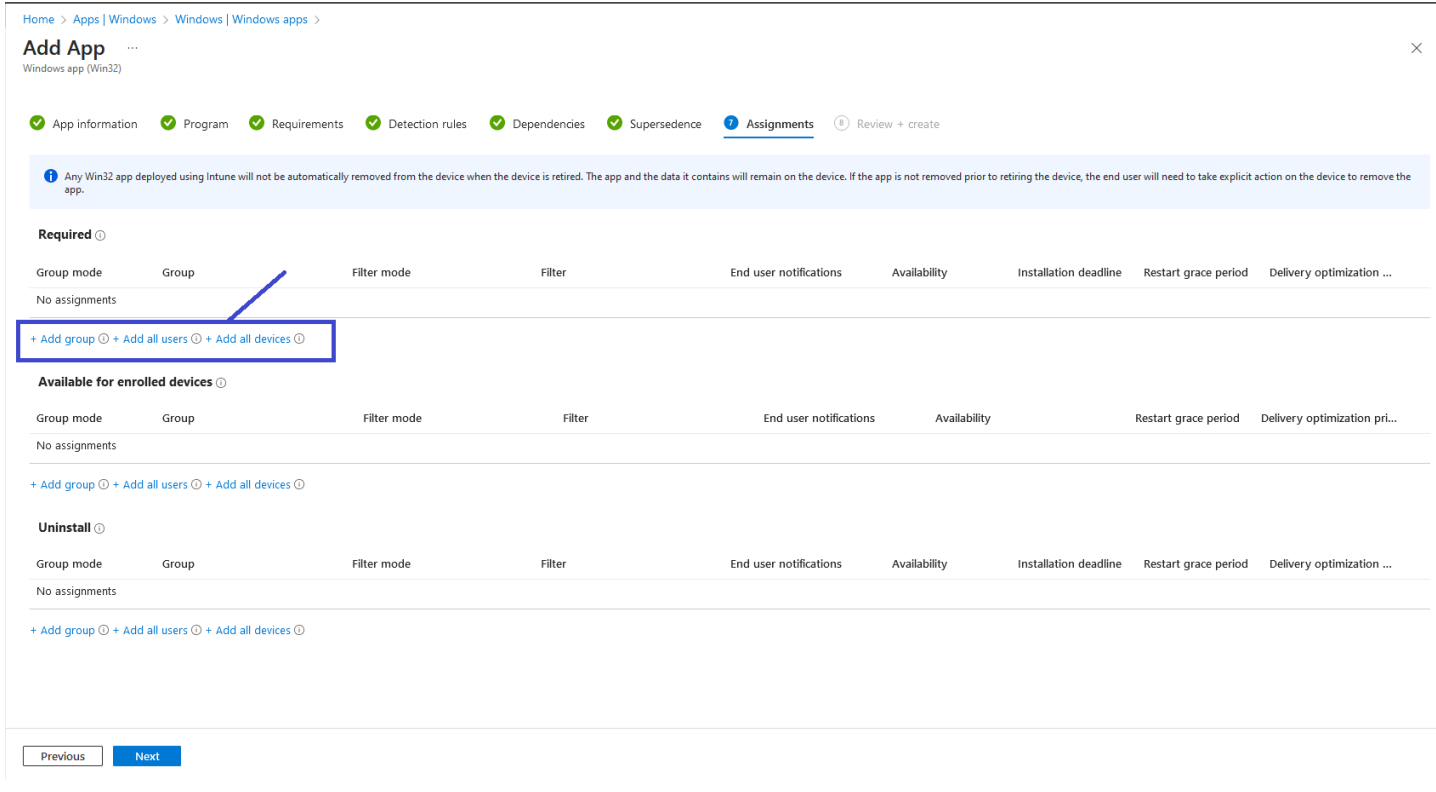

The next screenshot is an example of the steps. Your environment will likely have different group names (than our Intune development/demo environment) however, at least you can see what it will look like when you make the assigmnets.

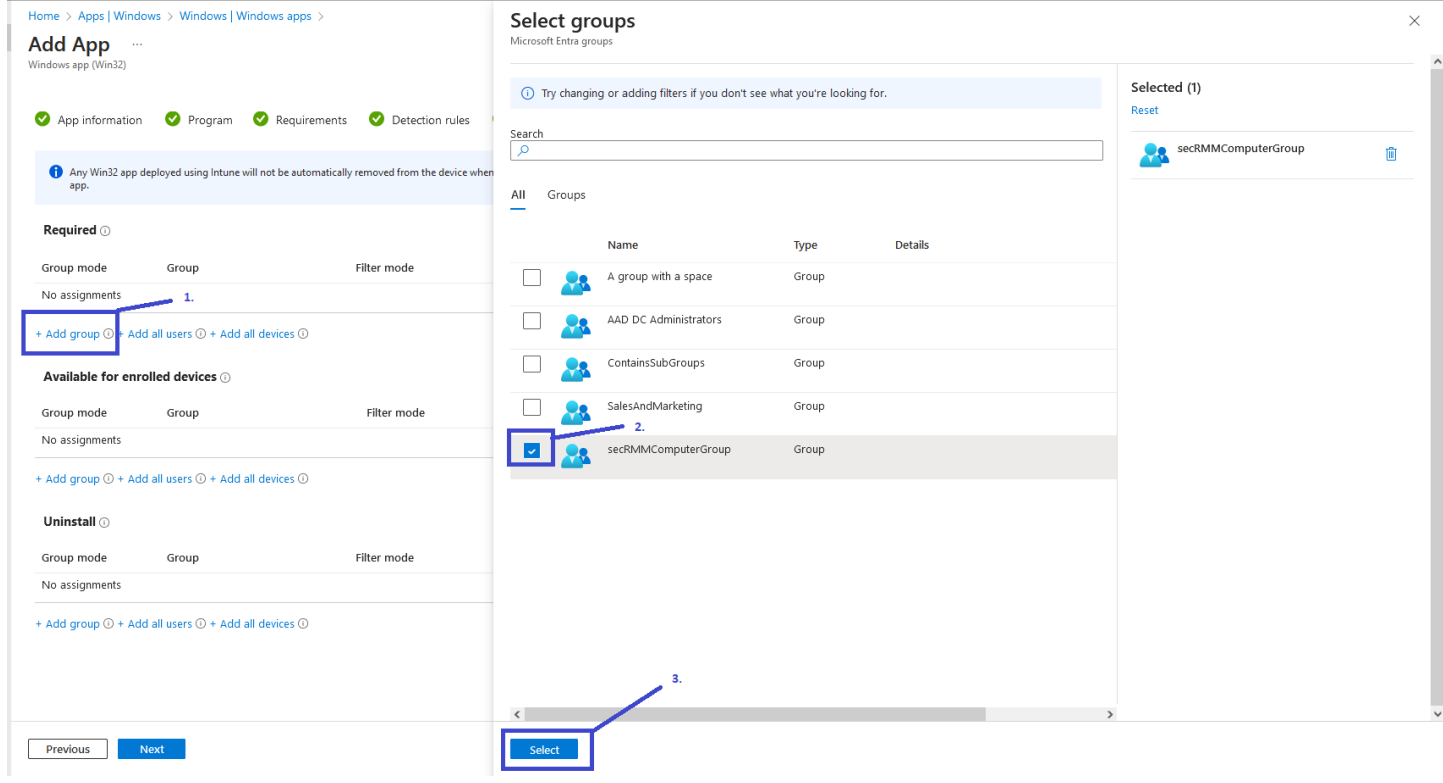

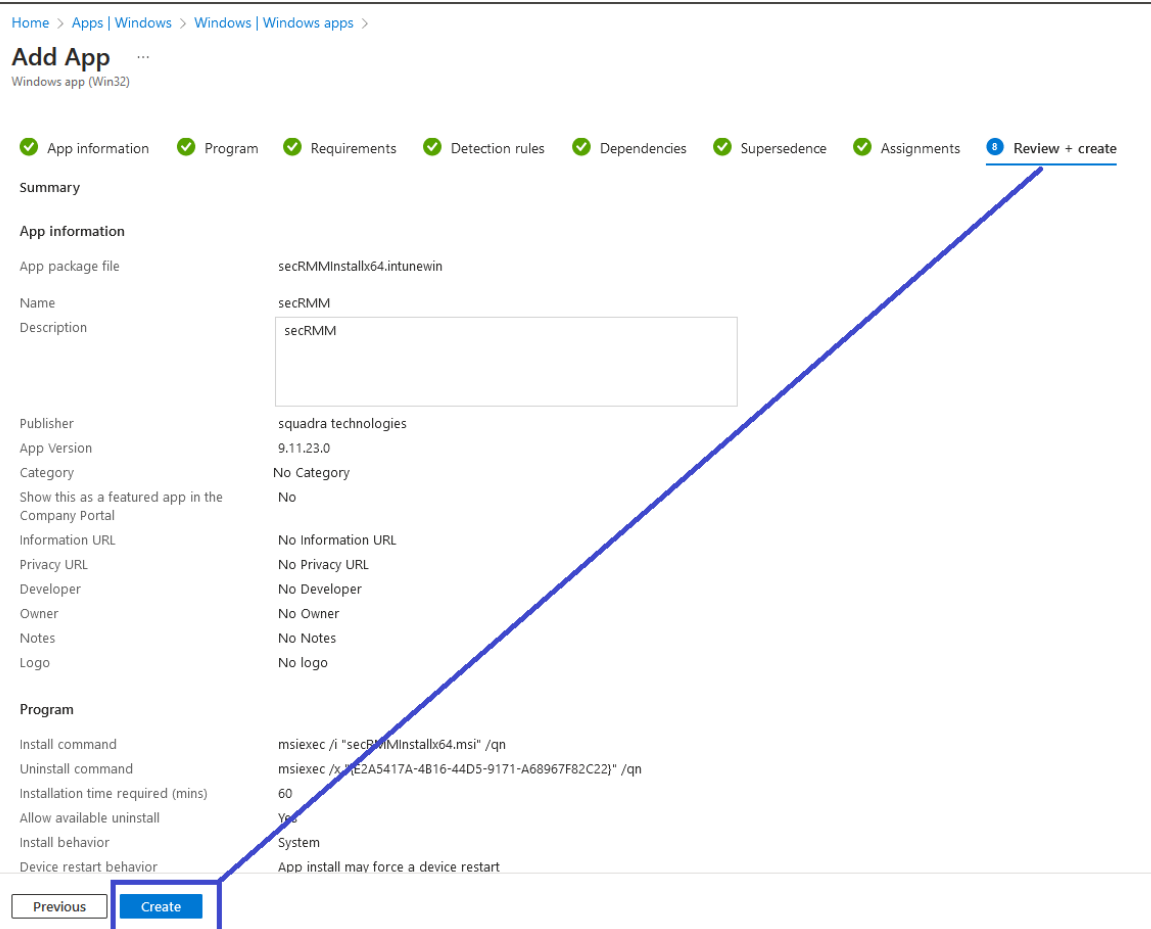

Now secRMM will be deployed to the Windows 10/11 computers being managed by Microsoft Azure Intune.

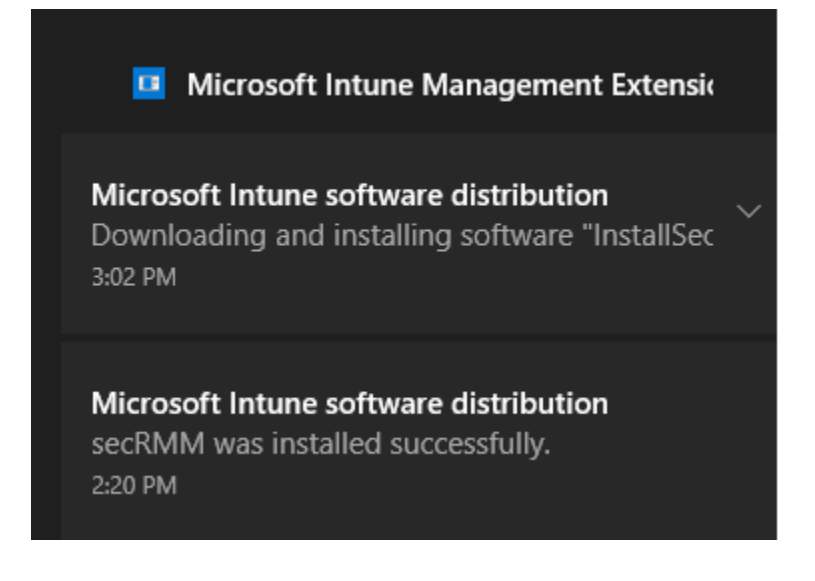

### <span id="page-21-0"></span>**secRMM License file**

### <span id="page-21-1"></span>**Create an Intunewin file**

The secRMM license file needs to be copied to each computer running secRMM in your environment. You receive the secRMM license file from Squadra Technologies. If you are deploying secRMM with Intune for a test and do not yet have a secRMM license file, you can skip this step. secRMM will run (fully functional) for 30 days. Once you do get a secRMM license file, you can come back to this section.

The secRMM license file is deployed with Intune using an Intunewin file. The install and uninstall scripts are in the secRMMDeployment.zip (in the Licensing\Distribution\Intune directory) which you can download from the Squadra Technologies web site.

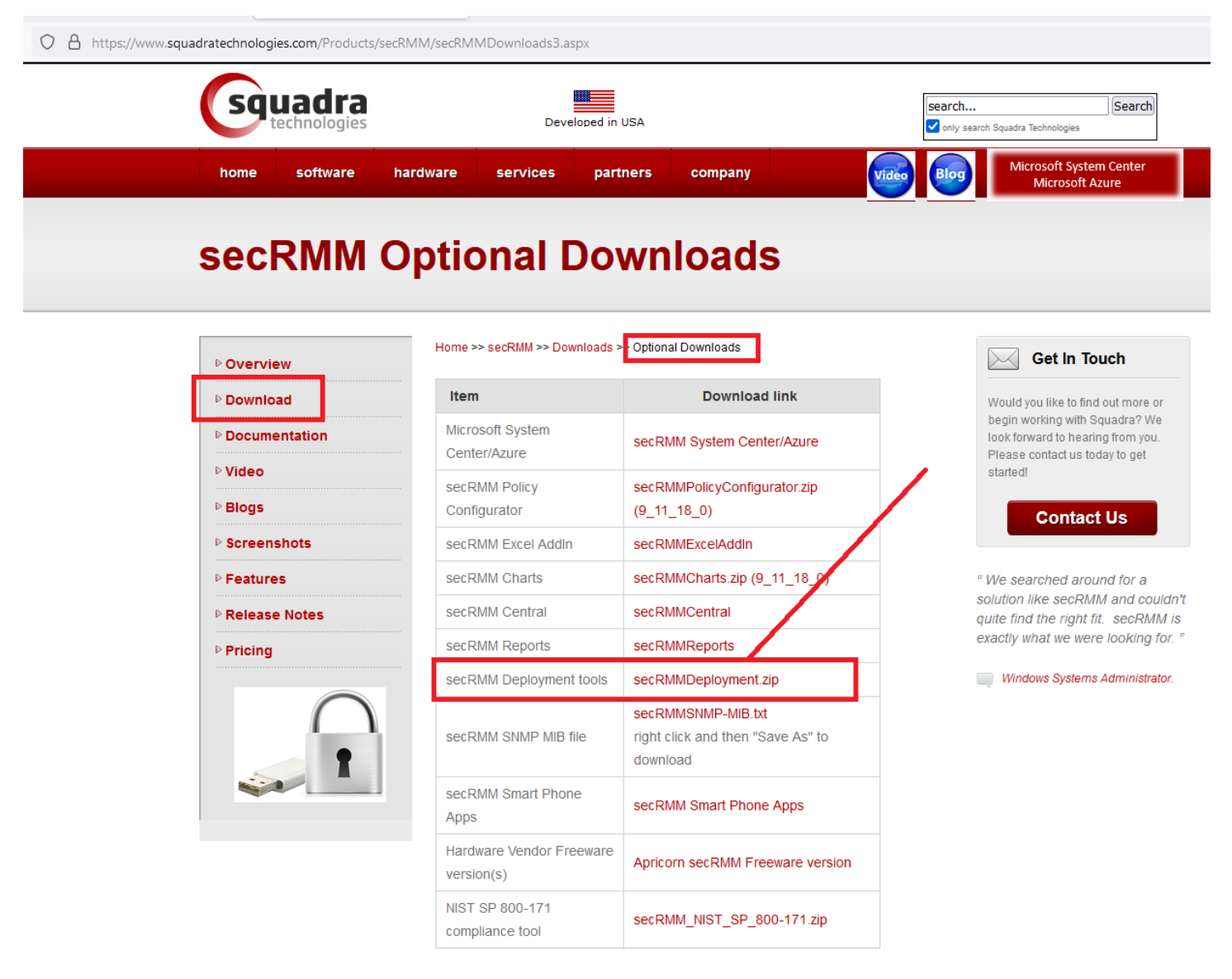

After you have unzipped the secRMMDeployment.zip, follow the steps below:

1. copy the secRMM license file(s) for your company to the source folder directory (Licensing\Distribution\Intune\source\_folder). You get the secRMM license file(s) from Squadra technologies. Please email [support@squadratechnologies.com](mailto:support@squadratechnologies.com) to request your license file(s).

If you want to customize the secRMM error message to the end-user, copy a secRMMErrorMessageToEndUser.txt file to the source folder directory (Licensing\Distribution\Intune\source\_folder).

If you want to customize the secRMM.ini file, copy a secRMM.ini file to the source folder directory (Licensing\Distribution\Intune\source\_folder).

2. Run the batch file CreateIntuneWinAppForSecRMMLicense.cmd which is in the directory Licensing\Distribution\Intune. NOTE: You must run this as an Administrator account and 'Run As Administrator'.

3. The output of step 2 above is the Intune WinApp file. It is located in the output folder directory ((Licensing\Distribution\Intune\output\_folder)). The name of the Intune WinApp file is InstallSecRMMLicenseViaIntune.intunewin.

### <span id="page-22-0"></span>**Deploy the Intunewin file within Intune**

Now that you have created an Intunewin file that will deploy the secRMM license file (from the section above), you can deploy the Intunewin file using Intune.

From the Intune admin center, click Apps as shown in the screenshot below.

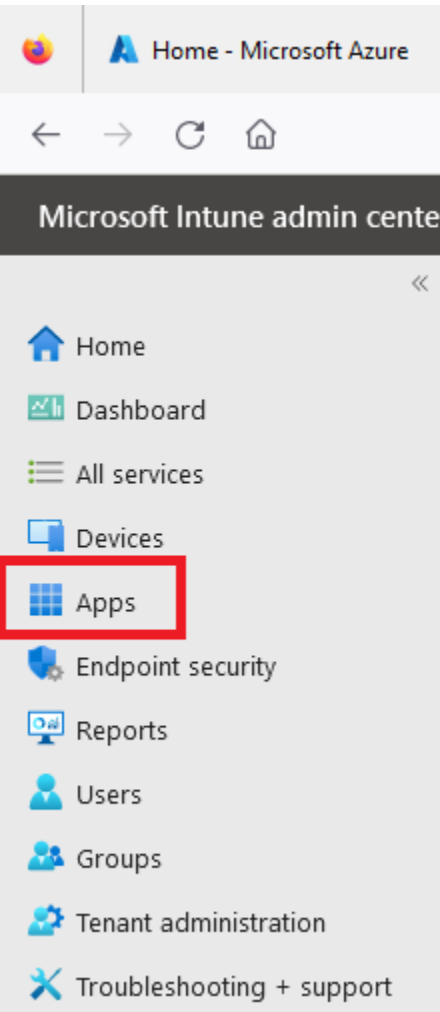

Click Add as shown in the screenshot below.

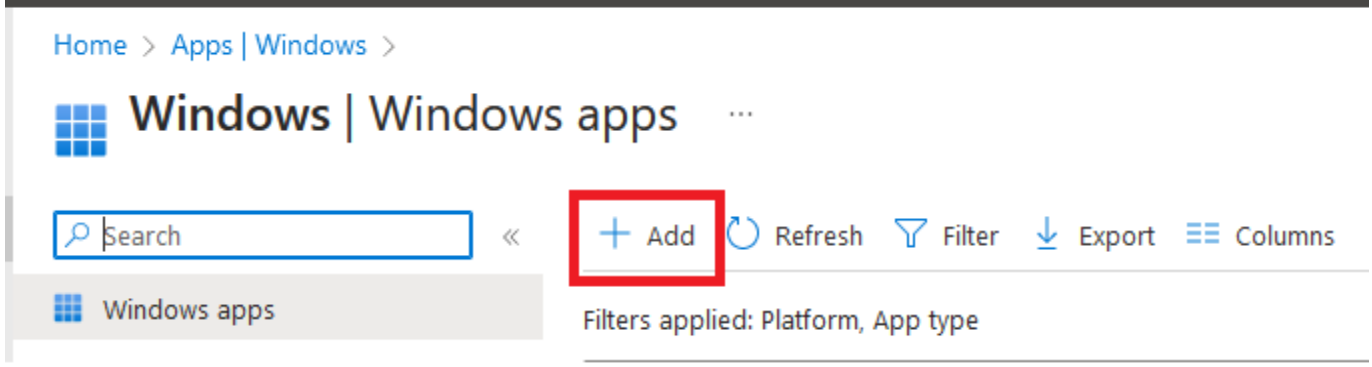

Select 'Windows app (Win32)' as the 'App type' as shown in the screenshot below.

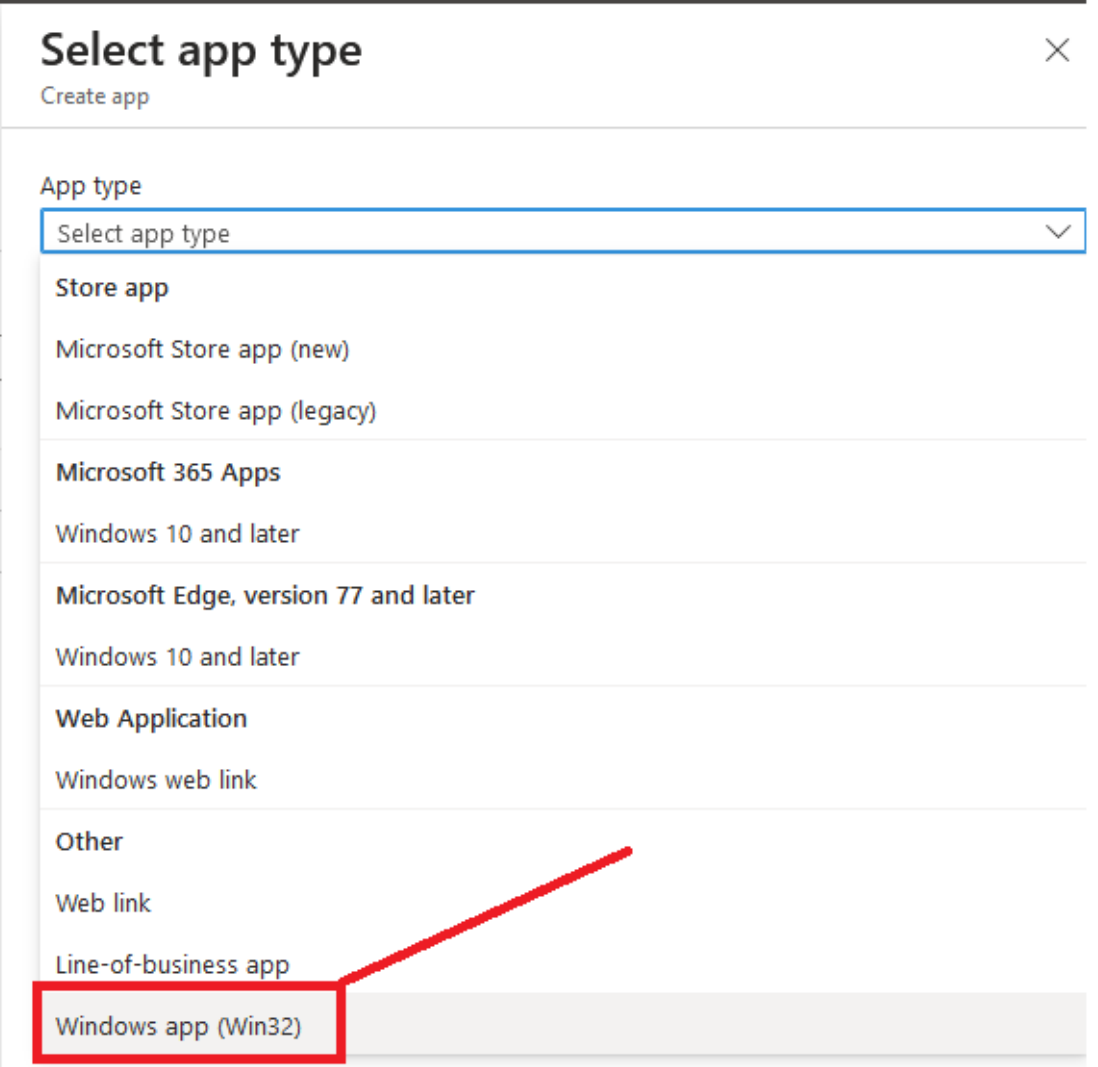

Click the 'Select app package file' as shown in the screenshot below.

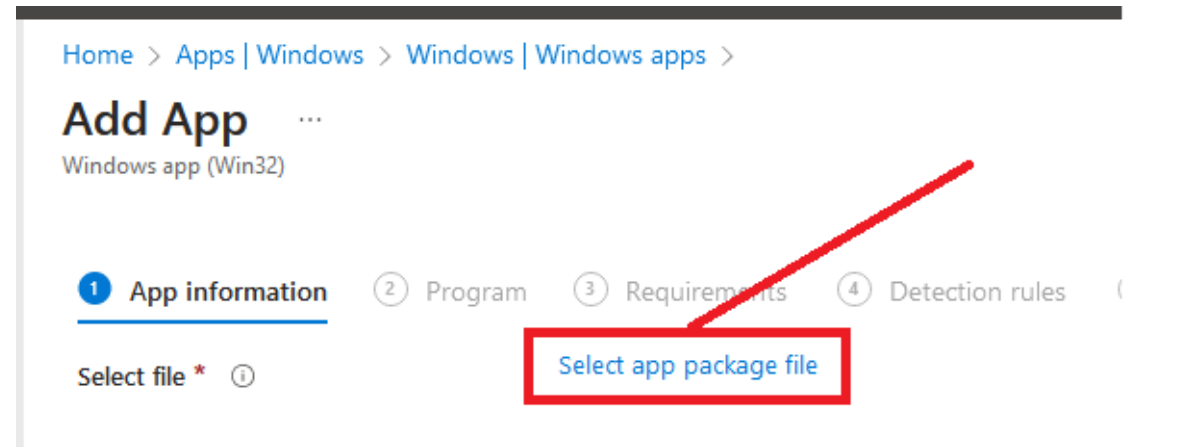

Select the InstallSecRMMLicenseViaIntune.intunewin file that is in the output\_folder (you created this Intunewin file above in the section subtitled 'Create an Intunewin file') as shown in the 3 screenshots below.

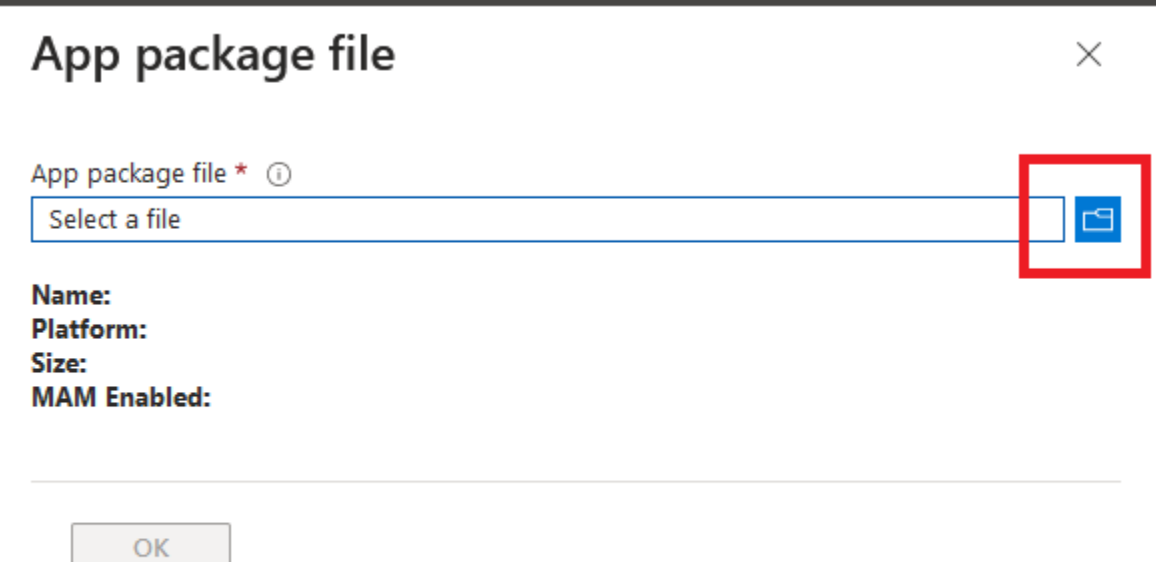

Page 26

# secRMM Intune Installation Guide

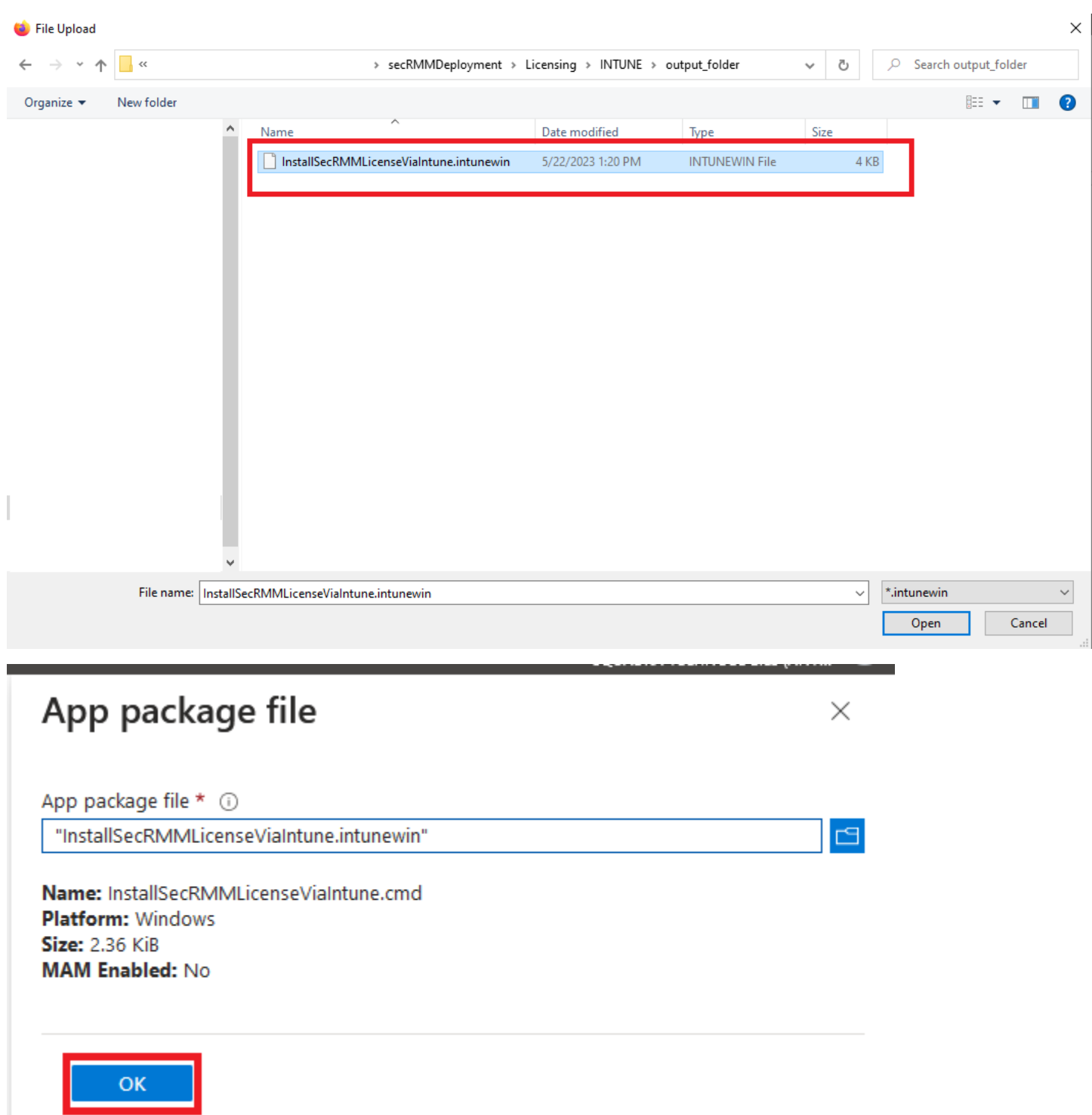

In the 'App information' tab, enter 'Squadra Technologies' as the 'Publisher' and then click the 'Next' button as shown in the screenshot below.

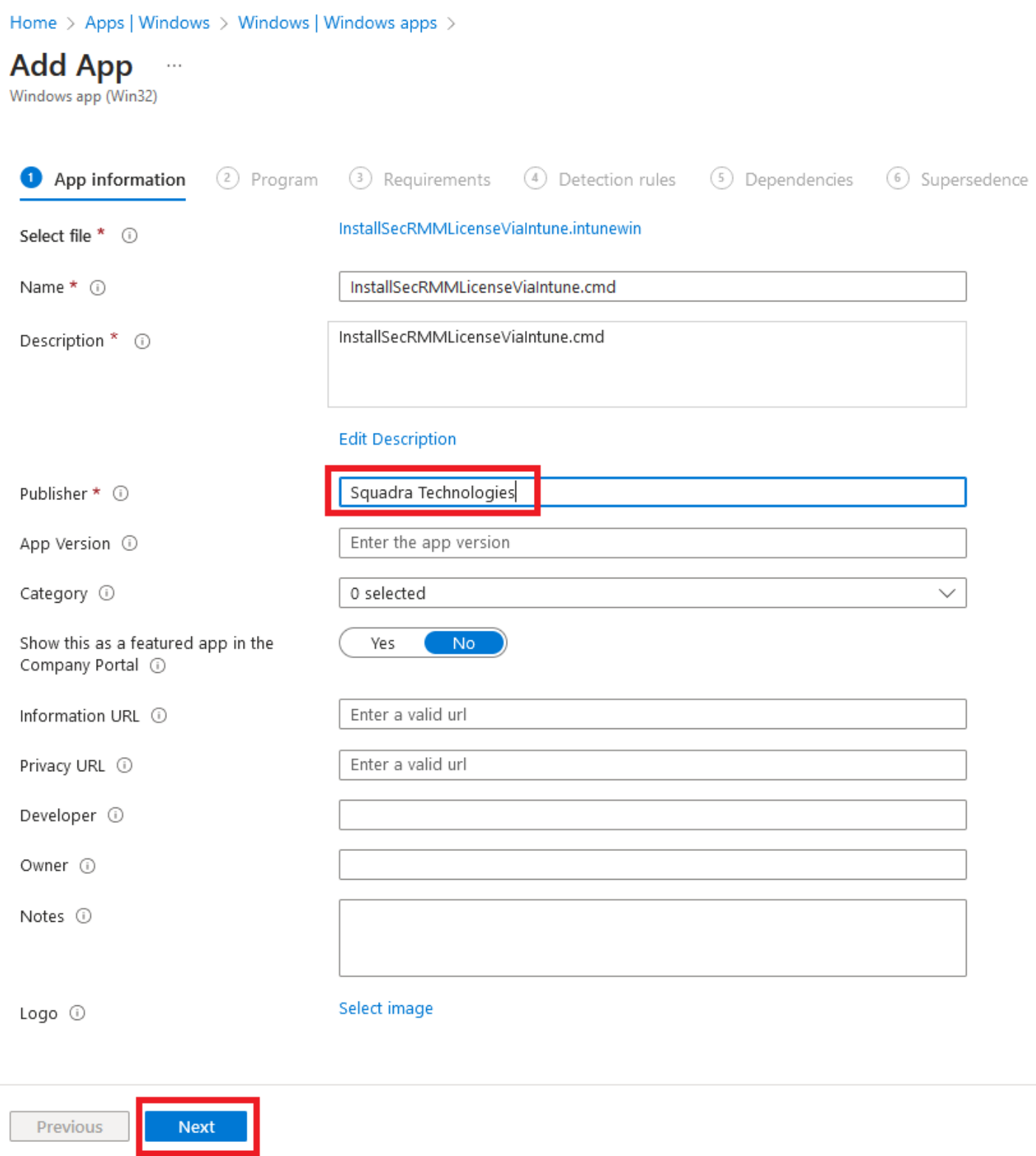

In the 'Program' tab, for 'Install command', enter: **cmd.exe /c InstallSecRMMLicenseViaIntune.cmd** For 'Uninstall command', enter: **cmd.exe /c UninstallSecRMMLicenseViaIntune.cmd**

For 'Device restart behavior', click the drop-down listbox and select: **No specific action**

Now click the 'Next' button as shown in the screenshot below.

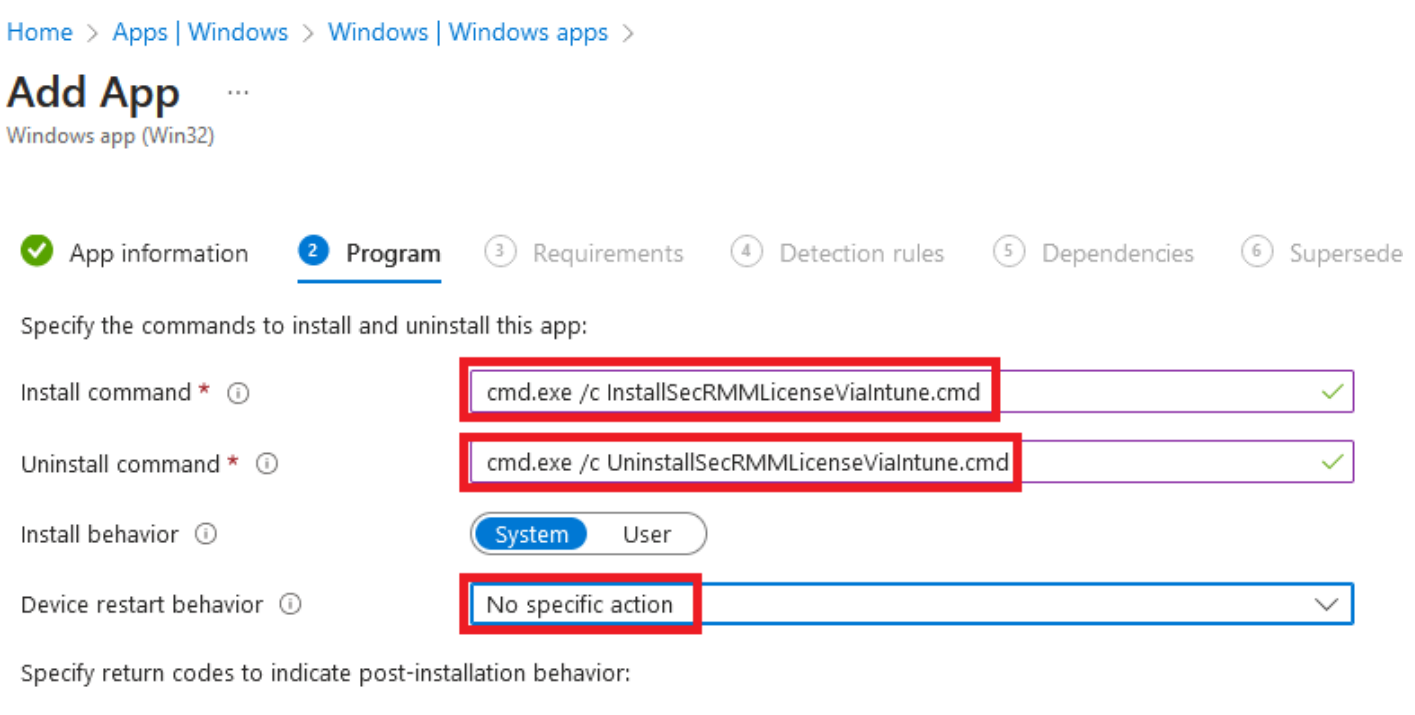

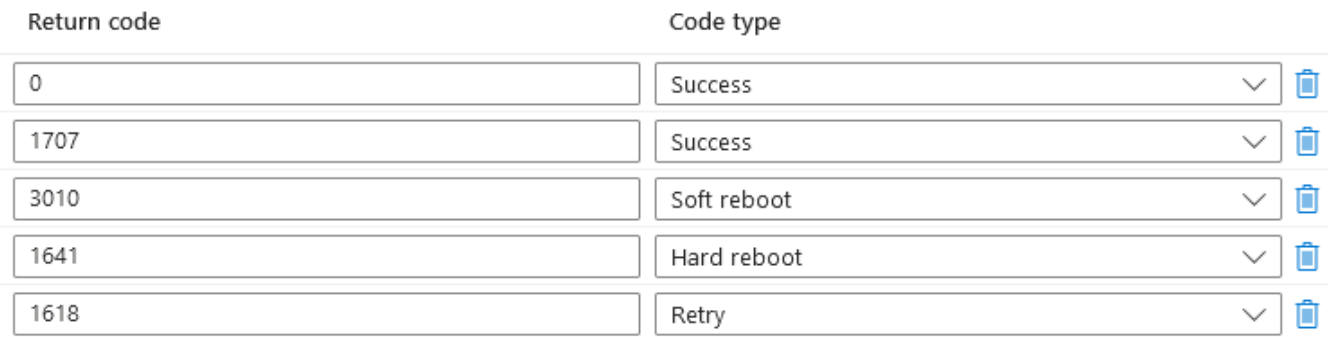

 $+$  Add

![](_page_29_Picture_4.jpeg)

In the 'Requirements' tab, you will need to select both the 'Operating system architecture' and the 'Minimum operating system'. If you have both secRMM running in both 32-bit and 64-bit, be sure to check both checkboxes for the 'Operating system architecture'. For the 'Configure additional requirement rules', click the '+ Add' link. Select 'Registry' for the 'Requirement type' as shown in the screenshot below.

![](_page_30_Picture_24.jpeg)

![](_page_31_Picture_44.jpeg)

The 'Registry Requirement rule' we want to create will tell Intune to only run this App for computers running secRMM. To do this, the 'Key path' value will need the 'Windows product code' for the secRMM version you are running on your endpoint Windows computers. The 'Windows product code' is different/unique for each version of secRMM.

![](_page_31_Picture_45.jpeg)

To get the 'Windows product code' for the version of secRMM you are running on your Windows endpoint computers, you can run a secRMM script on one of the Windows endpoint computers in your environment.

For this section, you will need to install secRMM (the version you are deploying using Intune) manually (you can download the msi file from the Squadra web site) on a test machine. Once you complete this section, you can then uninstall secRMM (and let Intune do the deployment).

on 64-bit clients (i)

The script is in the 'C:\Program Files\secRMM\AdminUtils' directory (so you need to be logged in as an Administrator). The 2 screenshots below show running the script named GetSecRMMProductCode.cmd which returns the 'secRMM version' and the secRMM 'Windows product code' which we need to specify the 'Key path' value.

![](_page_32_Picture_47.jpeg)

Back in the Intune portal, specify the 'Key path' value as

Computer\HKEY\_LOCAL\_MACHINE\SOFTWARE\Microsoft\Windows\CurrentVersion\Uninstall\{xxxxxxxxxxxx-xxxx-xxxx-xxxxxxxxxxxx} where {xxxxxxxx-xxxx-xxxx-xxxx-xxxxxxxxxxxx} is the 'Windows product code' that was returned from the script named GetSecRMMProductCode.cmd that you ran above. If we used the example in this document, the value of the 'Key path' would be:

Computer\HKEY\_LOCAL\_MACHINE\SOFTWARE\Microsoft\Windows\CurrentVersion\Uninstall\ {12A51B80- C39F-41B3-9065-3E1EF7E75890}

For 'Value name', specify 'DisplayVersion'.

For 'Registry key requirement', specify 'String comparison'

For 'Operator', specify 'Equals'

For 'Value', specify the version of secRMM that is running on your Windows endpoint computers. The version of secRMM is returned along with the 'Windows product code' when you run the script named GetSecRMMProductCode.cmd.

For 'Assocated with a 32-bit app on 64-bit clients', specify 'No'

Once you have specified the values above, click the 'OK' button as shown in the screenshot below.

![](_page_33_Picture_55.jpeg)

The 'Requirements' tab will now show the 'additional requirement rule' as shown in the screenshot below.

# secRMM Intune Installation Guide

![](_page_34_Picture_14.jpeg)

Now click the 'Next' button as shown in the screenshot below.

![](_page_35_Picture_11.jpeg)

In the 'Detection rules' tab, for the 'Rules format', select 'Manually configure detection rules' from the drop-down menu and then click the '+ Add' link as shown in the screenshot below.

![](_page_36_Picture_46.jpeg)

For 'Rule type', specify 'File'.

For 'Path', specify the path where secRMM is installed.

The default secRMM installation path is 'C:\Program Files\secRMM'.

For 'File or folder', specify the name of the secRMM license file that was sent to you from Squadra Technologies. Note in the screenshot below, that we used a made up name for the secRMM license file. You must NOT use literal text NameOfsecRMMLicenseFile.lic as the 'File or folder' value. For 'Detection method', specify 'File or folder exists'.

![](_page_37_Picture_18.jpeg)

Now click the 'OK' button as shown in the screenshot below.

![](_page_37_Picture_19.jpeg)

The 'Detection rules' tab will now show the 'File rule' we defined above as shown in the screenshot below.

![](_page_38_Picture_39.jpeg)

Now click the 'Next' button as shown in the screenshot below.

![](_page_38_Picture_4.jpeg)

You will not need to specify anything on the 'Dependencies' tab. Click the 'Next' button as shown in the screenshot below.

![](_page_39_Picture_21.jpeg)

You will not need to specify anything on the 'Supersedence' tab. Click the 'Next' button as shown in the screenshot below.

![](_page_40_Picture_38.jpeg)

![](_page_40_Picture_39.jpeg)

The 'Assignments' tab is where you will deploy the secRMM license file. It is more logical and less of a load on resources to deploy to devices instead of users but if you do choose to use users, it will work just the same way as devices.

Now the secRMM license file(s) will be deployed to the Windows 10/11 computers being managed by Microsoft Azure Intune.

### **B** Microsoft Intune Management Extension

Microsoft Intune software distribution InstallSecRMMLicenseViaIntune.cmd was installed successfully. 3:02 PM

### <span id="page-41-0"></span>**Configure a secRMM policy using Intune Powershell scripts**

As explained above in the 'Setup overview' section, creating secRMM policies in Intune is done using the 'secRMM Policy Configurator' tool. The information below is for advanced scenarios where you might need a custom script to accomplish a unique scenario in your environment. This is rare and you should lean toward using the 'secRMM Policy Configurator' tool over writing your own Powershell secRMM scripts. If you are not going to require a custom script (i.e. advanced scenario), then please follow the secRMM 'Policy Configurator Admin Guide' which you can download from

<https://www.squadratechnologies.com/Products/secRMM/secRMMDocumentation.aspx> as shown in the screenshot below.

![](_page_42_Picture_1.jpeg)

The secRMM 'policy configurator' tool can be downloaded from the Squadra technologies website as shown in the screenshot below.

![](_page_43_Picture_2.jpeg)

![](_page_43_Picture_3.jpeg)

This section shows you the low level steps of creating a Powershell script that controls secRMM and then deploying it using Intune. Again, we recommend that instead of following the process below you instead use the "secRMM Policy Configurator" tool which performs the process below for you and removes you from having to work with the Powershell script code.

The Microsoft documentation titled "Use PowerShell scripts on Windows 10 devices in Intune" at:

<https://docs.microsoft.com/en-us/mem/intune/apps/intune-management-extension>

describes the screenshots that are listed below.

![](_page_44_Picture_5.jpeg)

The following (example) PowerShell script will be used for this documentation. You will need to modify the PowerShell script for your environment. If you need assistance modifying the PowerShell script, please contact Squadra Technologies support at [support@squadratechnologies.com.](mailto:support@squadratechnologies.com) The script below is saved into the file named secRMMComputerPolicy.ps1.

```
$AllowedUsers = "contoso\Barbara;contoso\Angela";
$SecRMM_Properties = @{
     "AllowedUsers" = $AllowedUsers
};
$objSecRMM = new-object -comobject secRMMInterface;
$SecRMM_Properties.GetEnumerator() | 
ForEach-Object {
```
![](_page_45_Picture_27.jpeg)

![](_page_46_Figure_1.jpeg)

### secRMM Intune Installation Guide

![](_page_47_Picture_40.jpeg)

The PowerShell script will now be deployed to the Windows 10 computers being managed by your Intune instance. Again, this PowerShell script will set the secRMM properties for the secRMM computer policy on each of the Windows 10 computers in your environment.

### <span id="page-47-0"></span>**User deployment requirements**

If you plan on using a secRMM user policy (i.e. not a secRMM computer policy) then you need to configure the Windows endpoint computers so that they will be generating "successful logon events" (event id 4624) into the Windows security event log.

# <span id="page-48-0"></span>**Troubleshooting**

There is an Intune client log file directory on the endpoint computer(s) at C:\ProgramData\Microsoft\IntuneManagementExtension\Logs. You should first look at IntuneManagementExtension.log

![](_page_48_Picture_135.jpeg)

If you want to extract an Intunewin file, there is a free utility at:

https://github.com/damienvanrobaeys/Intunewin\_RightClick\_Extract.

Extracting an Intunewin file helps understand what files will be sent down to the endpoint (i.e. the Intune client).

# <span id="page-48-1"></span>**Contacting Squadra Technologies Support**

Squadra Technologies Support is available to customers who have purchased a commercial version of secRMM and have a valid maintenance contract or who are in a trial mode of the product.

When you contact Support please include the following information:

- 1. The version of secRMM you have installed.
- 2. The Windows versions you have installed: XP, 2003 Server, 2008 Server R2, Vista, Windows 7, etc.
- 3. Whether the Windows Operating System is 32bit or 64bit.
- 4. The specific issue you are contacting support for.

# <span id="page-48-2"></span>**About Squadra Technologies, LLC.**

Squadra Technologies delivers innovative products that help organizations get more data protection within the computer infrastructure. Through a deep expertise in IT operations and a continued focus on what works best, Squadra Technologies is helping customers worldwide.

Contacting Squadra Technologies, LLC.

![](_page_48_Picture_136.jpeg)

![](_page_49_Picture_35.jpeg)